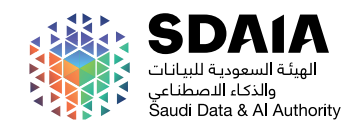

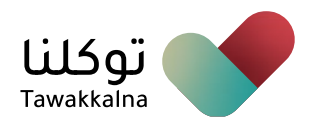

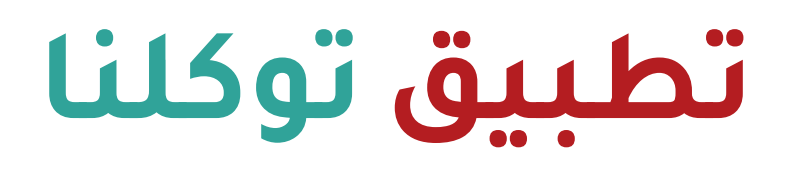

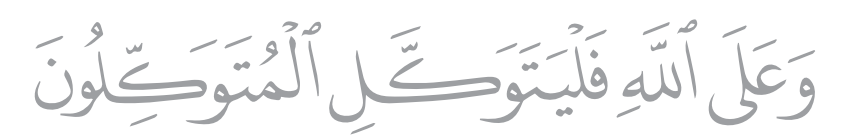

#### **دليل المستخدم )2.5(**

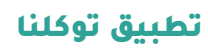

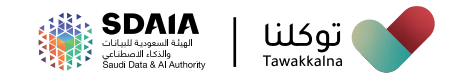

# الفهرس

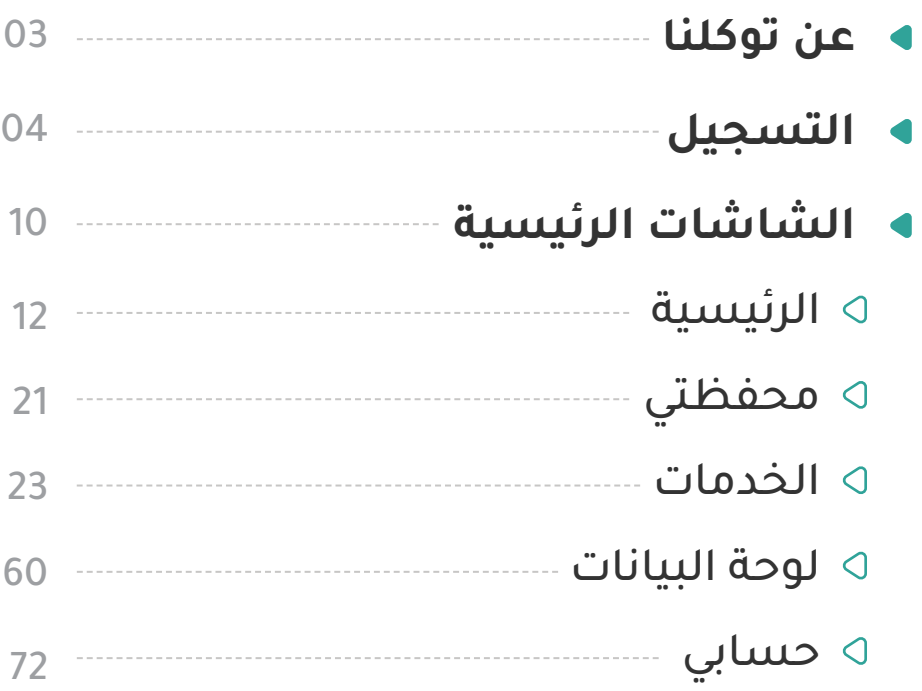

تطبيق توكلنا

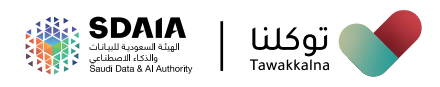

## عن توكلنا

انطلاقـاً مـن حـرص حكومـة المملكـة العربيـة السـعودية - أيدهـا الله - للحفـاظ علـى صحـة وسـامة المواطنيـن والمقيميـن علـى أراضيهـا مـن خطـر انتشـار فيــروس كورونــا المســتجد، قامــت الهيئــة الســعودية للبيانــات والــذكاء الاصطناعـي (سـدايا) بإطـلاق تطبيـق "توكلنــا"، وذلـك لمســاندة الجهـود الحكوميــة لمواجهــة فيــروس كورونــا.

ً هـدف التطبيـق فـي بدايتــه إطالقـه إلـى إدارة عمليــة منــح التصاريـح إلكترونيــا خــال فتــرة منــع التجــول، وذلــك لمنســوبي القطاعــات الحكوميــة ومنســوبي القطــاع الخـاص، بالإضافــة إلـى الأفــراد، وذلــك بالتعــاون مــع وزارة الصحــة وعــددٍ مـن الجهـات الحكوميــة خـلال فتـرة المنــع المفروضــة، ممــا ســاعد فـي<br>الحـد مــن انتشــار فيـروس كورونـا فــي المملكـة. الحــد مــن انتشــار فيــروس كورونــا فــي المملكــة.

ومــع عــودة الحيــاة إلـى طبيعتهــا، يســاهم التطبيــق فــي تعزيــز الإجــراءات االحترازيــة والتدابيــر الوقائيــة لألفــراد والقطاعــات الحكوميــة والخاصــة المختلفــة، مــن خــلال تقديــم العديــد مــن الخدمــات الرقميــة لجميــع الأطــراف المعنيــة، والتــي مــن شــأنها أن تســاهم فــي أن نعــود بحــذر.

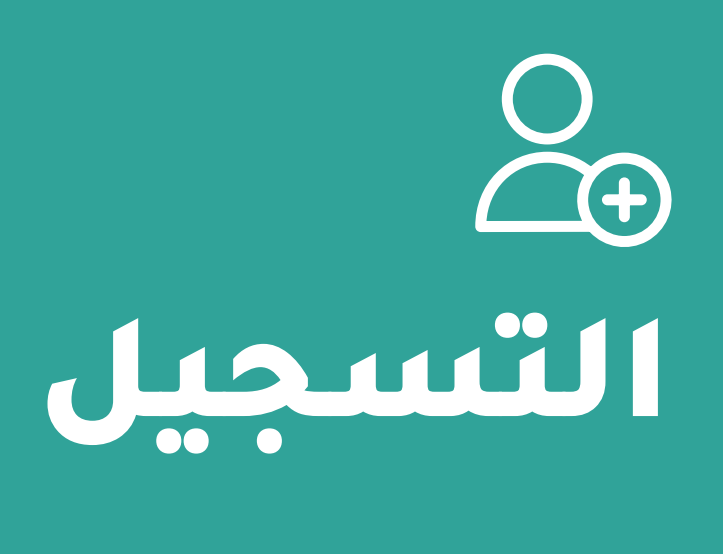

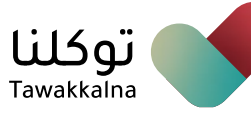

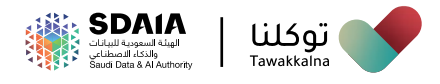

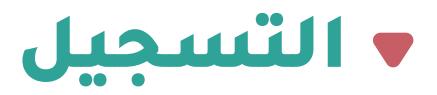

**يمكـن للمسـتفيد التسـجيل فـي تطبيـق توكلنـا مـن خالل إحـدى الخيارات التالية:**

 **مواطن أو مقيم غير مسجل في أبشر**

**ً ذا لـــم تكـــن مســـجال فـــي نظـــام أبشـــر،** فـــإن تســـجيلك فـــي تطبيـــق توكلنـــا يتطلــب تزكّيتـك مـن خـلّال أحـد المســجلين فـي منصـة "أبشّــر" عبـر (خدمــة تُعريــفُ رقــمُ الجــوال لتطبيــق توكلنـــا) المدرجــّـة ضمــن خدمــات المنصــة، ّ تعـــرف علـــى آليـــة الوصـــول إلـــى الخدمـــة:

- .1 توجه إلى الحساب المسجل في "أبشر"
	- 2. اختر "الأفراد"
	- .3 توجه إلى "خدماتي"
		- .4 اختر "خدمات"
	- .5 توجه إلى "الخدمات العامة"
- .6 اختر "خدمة تعريف رقم الجوال لتطبيق توكلنا"
	- .7 قم بتعبئة الحقول المطلوبة

رقم الهوية أو اإلقامة

- تاريخ الميالد
	- رقم الجوال

.8 بعــد اكتمــال التعريــف ســتصلك رســالة علــى رقــم الجــوال بأنــه يمكنــك التســجيل فــي تطبيــق توكلنــا

9. ســيصل للمعــرّف رســالة نصيــة علـى رقــم الجــوال المســجل فــى منصــة أبشـــر، تحمــل (رمــز التحقــق) ليتمكــن مــن إكمــال عمليــة التعريــف

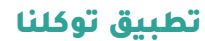

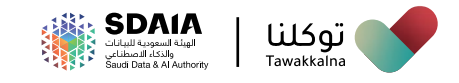

- **ُ م َس َجل في منصة أبشر**
	- .1 ّ حمل تطبيق توكلنا
	- .2 اختر تسجيل جديد

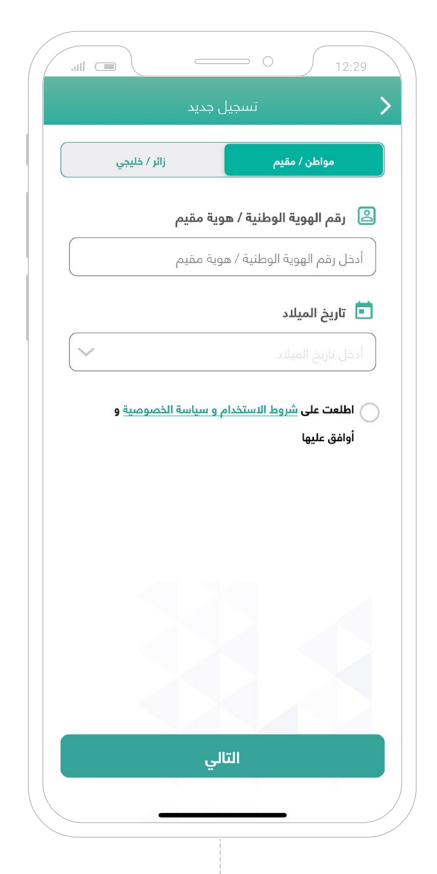

3. اختر (مواطن / مقيم)

**.**4 قم بتعبئة الحقول المطلوبة

رقم الهوية / اإلقامة

تاريخ الميالد

.5 قــم باالطــــــــــالع والــمــوافــقــــة عــلــــى شــــــــروط االستخــدام وســيــاســة الخصــوصــيــة

.6 اخـتــر أيقـونـــة "الـتـالــــي"

.7 ســيصلك رمــز التحقــق علــى رقــم الجــوال ّ المســجل فــي منصــة "أبشــر" لتفعيــل الحســاب

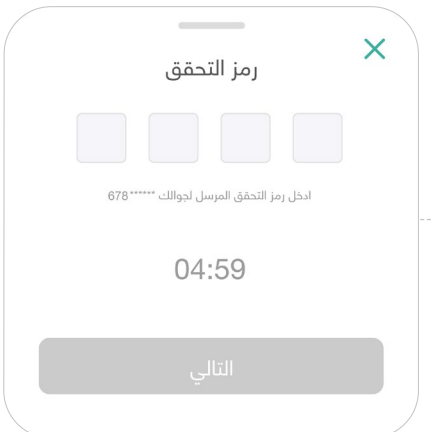

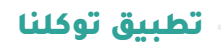

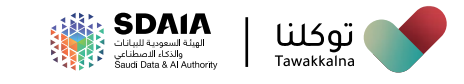

#### .8 قم بإنشاء كلمة المرور، ويجب أن تحتوي على:

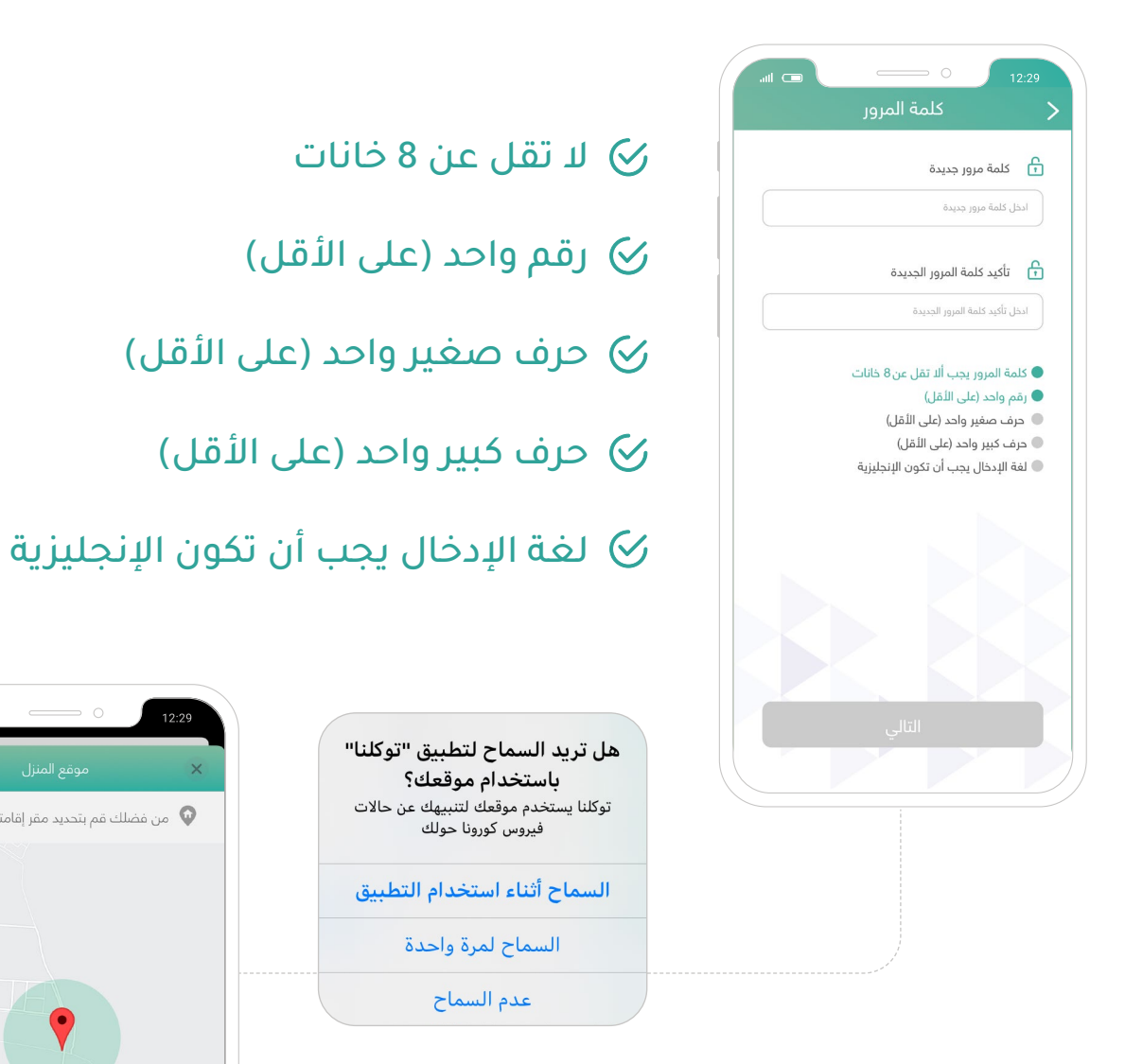

.9 قــم بالســماح للتطبيــق بالوصــول لبيانــات الموقــع الخــاص بــك

.10 حدد مكان إقامتك على الخريطة بشكل دقيق

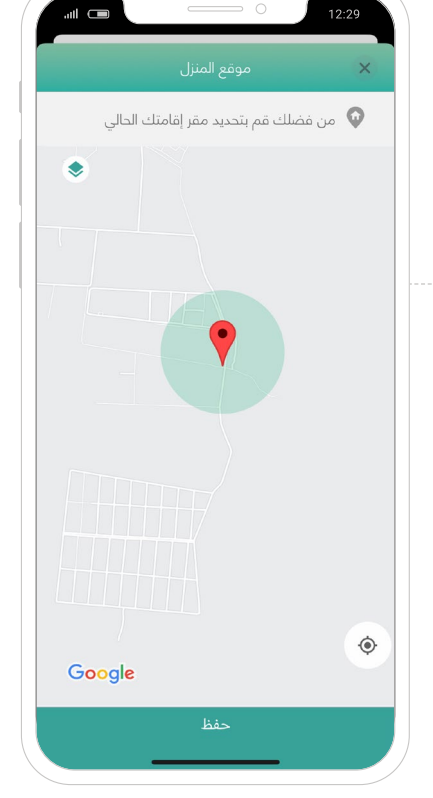

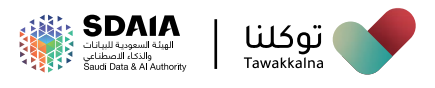

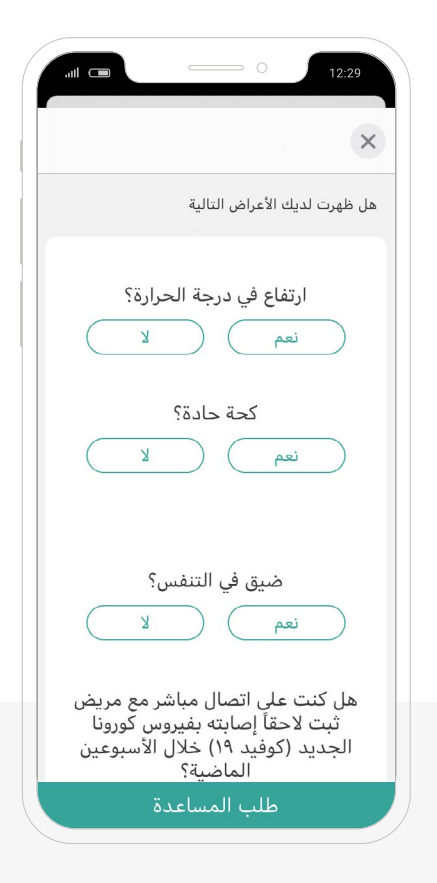

.11 أجــب عــن أســئلة التقييــم الصحــي المتعلقــة بفيــروس كورونــا

ســتظهر لــك قائمــة بالتابعيــن والمكفوليــن المســجلين لديــك فــي منصــة أبشــر، حــدد الموجوديــن فــي نفــس مــكان إقامتــك )عائلــة / عُمـال فـي المنـزل)

- **تسجيل حساب جديد )زائر / خليجي(**
	- 1. اختر نوع التسجيل (زائر / خليجي)
		- .2 **قم بتعبئة** الحقول المطلوبة
		- ه رقم (جواز السفر / هوية خليجية)
			- الجنسية
			- تاريخ الميالد
				- رقم الجوال

.3 قم باالطالع والموافقة على شروط االستخدام وسياسة الخصوصية

.4 اختر "**التالي**"

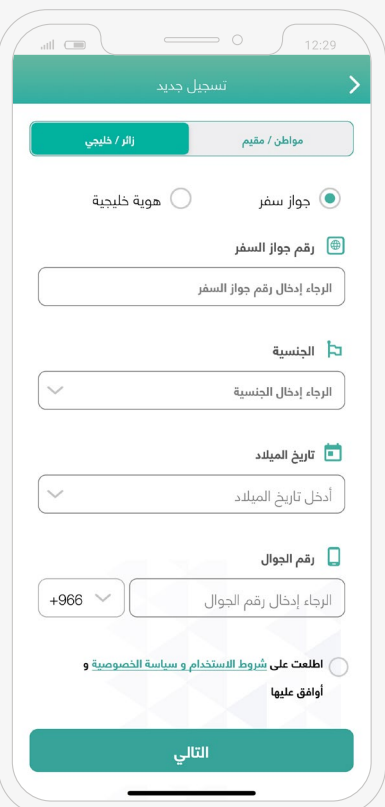

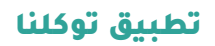

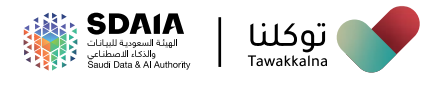

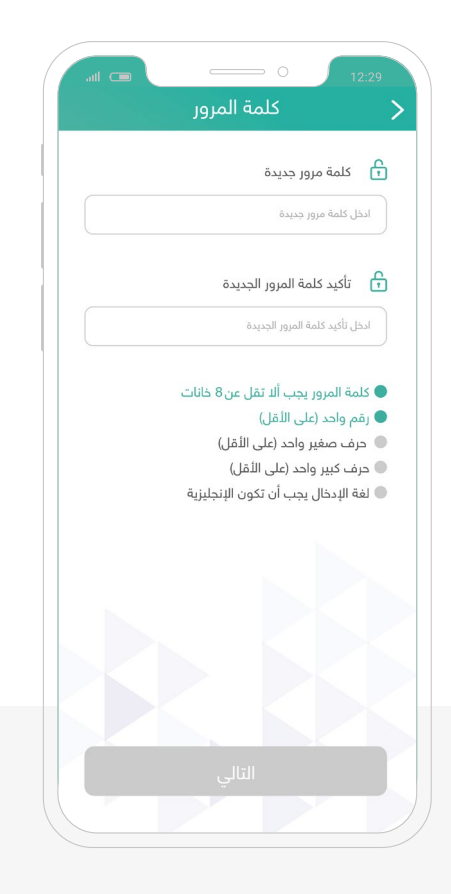

.5 ادخل رمز التحقق المرسل إلى جوالك

.6 ادخل كلمة المرور باإلضافة إلى تأكيد كلمة المرور

.7 اختر "**التالي**"

#### **إعادة ضبط كلمة المرور**

تسـمح هـذه الخاصيـة للمسـتخدم **بإعـادة ضبـط كلمــة المــرور عنــد نســيانها،** ّ تعــرف علــى آليــة الوصــول للخاصيــة:

- اختر نوع المستخدم
- قم بتعبئة الحقول المطلوبة
	- اختر "**التالي**"
- ادخل رمز التحقق المرسل إلى جوالك

ادخـل كلمـة المـرور الجديـدة باإلضافـة إلـى إدخال تأكيـد كلمـة المـرور الجديدة

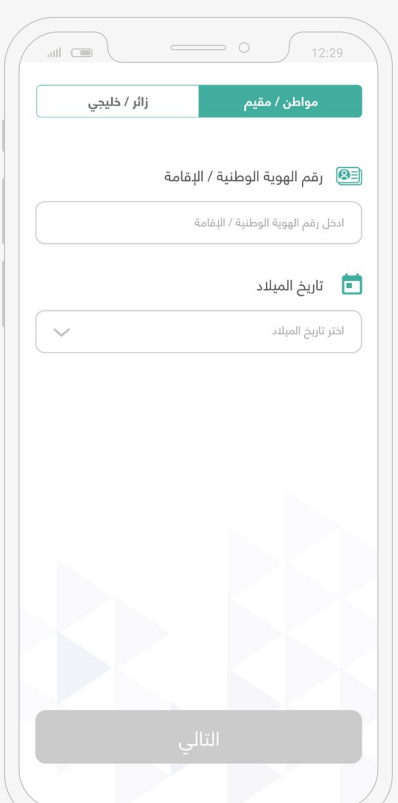

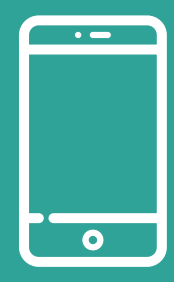

# الشاشات الرئيسية

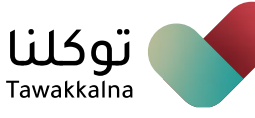

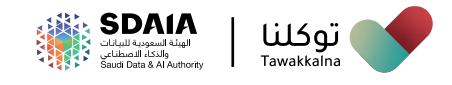

# الشاشات الرئيسية

يمكــن للمســتخدم الوصــول إلــى جميــع خدمــات تطبيــق توكلنــا عــن طريــق النقــر علــى الشاشــات الرئيســية فــي أســفل الشاشــة:

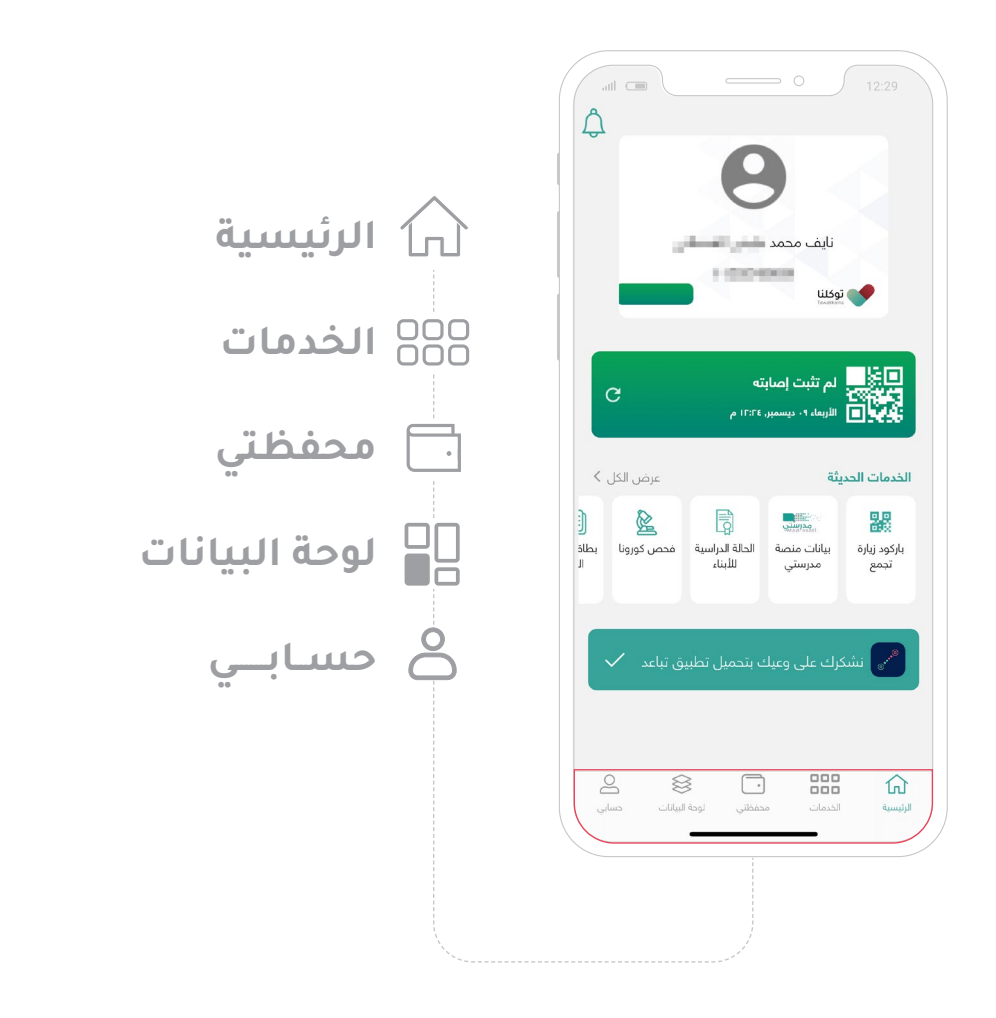

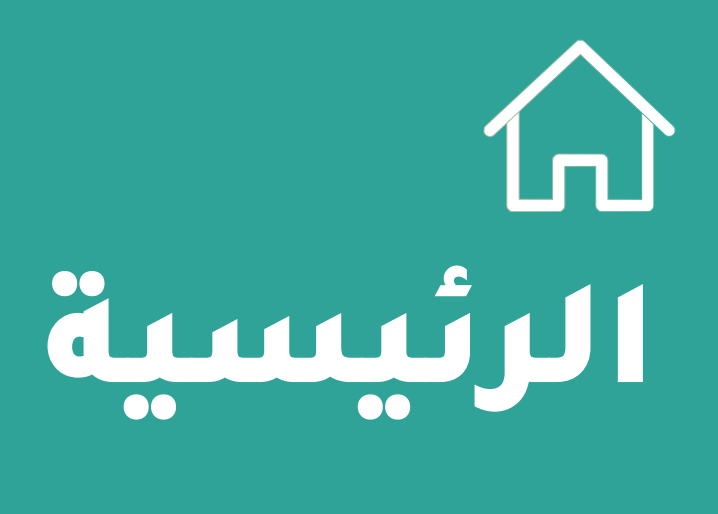

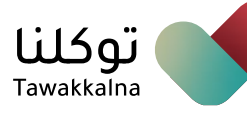

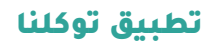

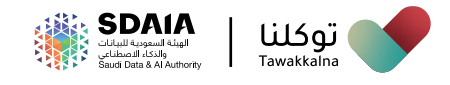

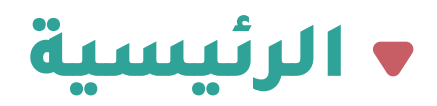

#### يمكن للمستخدم من خالل **الصفحة الرئيسية** االطالع على:

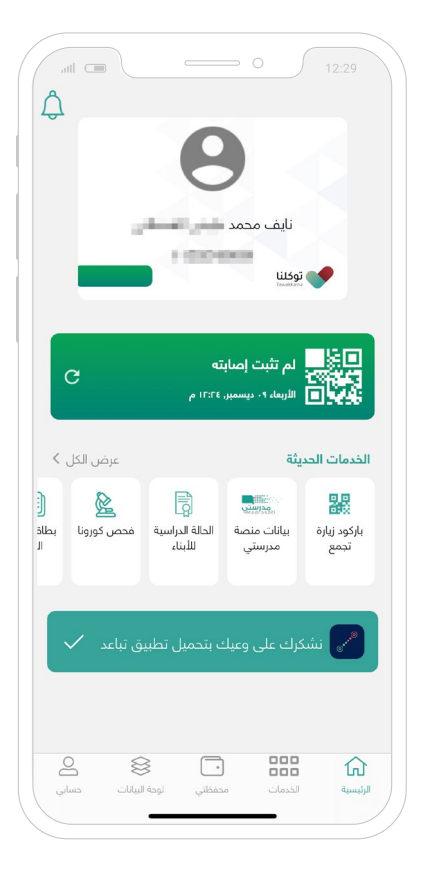

- البيانات الشخصية
- حالة التصريح التجول الخاصة به
	- الخدمات الحديثة

 التحقق من وجود تطبيق تباعد من خالل تطبيق توكلنا

- استعراض التصاريح الحالية
- <mark>ه معرفة تفاصيل الوضع الصحي والألوان</mark>
	- التنبيهات

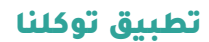

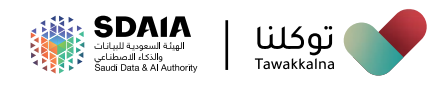

#### **باركود زيارة تجمع**

تســمح هــذه الخاصيــة للمســتخدم التحقــق مــن إمكانيــة الدخــول إلــى مــكان التجمـع كزائـر، وذلـك بمسـح الكـود "code QR "الخـاص بالزائريـن، **ّ تعـرف علـى آليــة الوصــول للخاصيــة:**

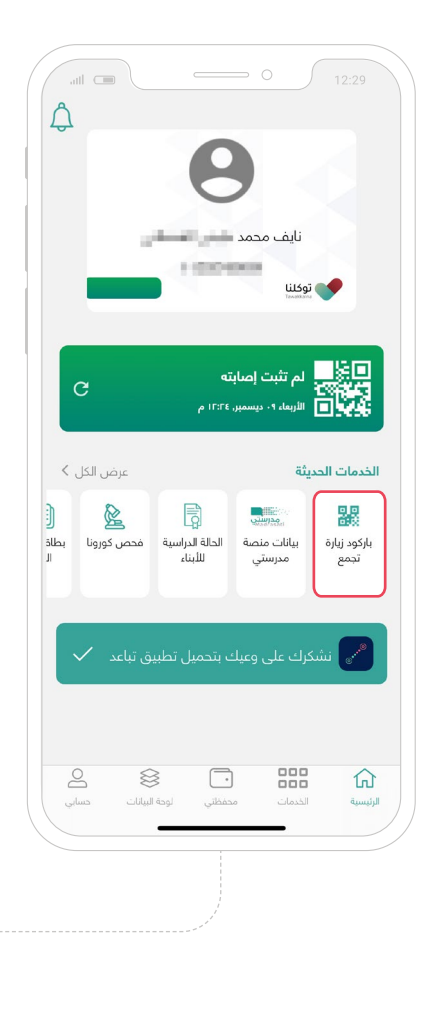

- من قائمة الصفحة الرئيسية
- توجه إلى **"الخدمات الحديثة"**
- اختر أيقونة "**باركود زيارة تجمع**"
- قم بمسح الكود الخاص بالتجمع
	- حدد عدد المرافقين
	- اختر "**تسجيل الدخول**"

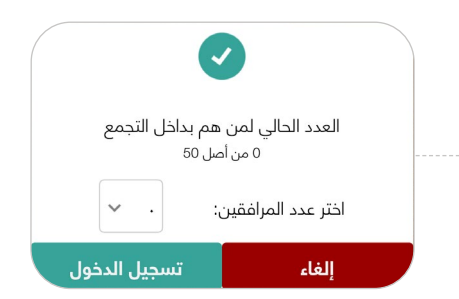

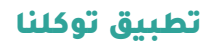

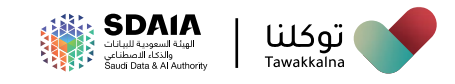

#### **استعراض تصريح الدخول لمكان تجمع**

تسمح هذه الخاصية للمستخدم استعراض تصريح الدخول للتجمع، **ّ تــعرف على آلية الوصول للخاصية:**

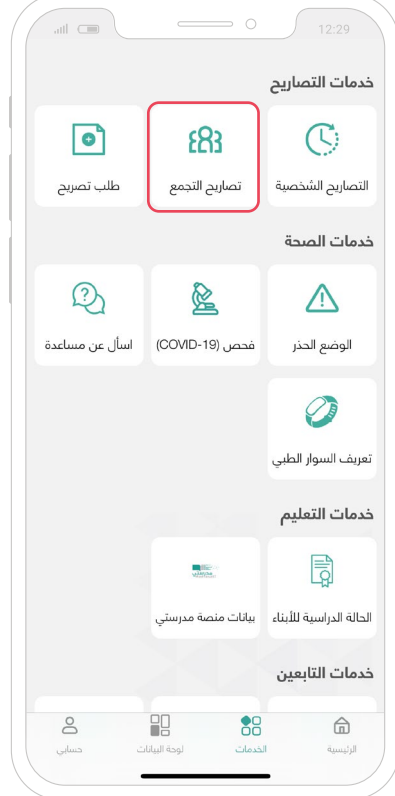

- من قائمة الصفحة الرئيسية
	- توجه إلى "**الخدمات**"
- من قائمة "**خدمات التصاريح**"
- اختر أيقونة "**تصاريح التجمع**"
- سيظهر لك تصريح التجمع الخاص بك

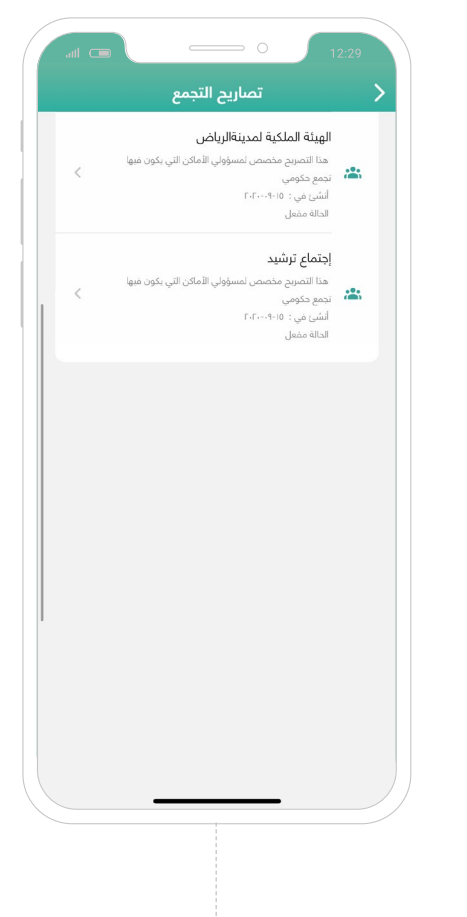

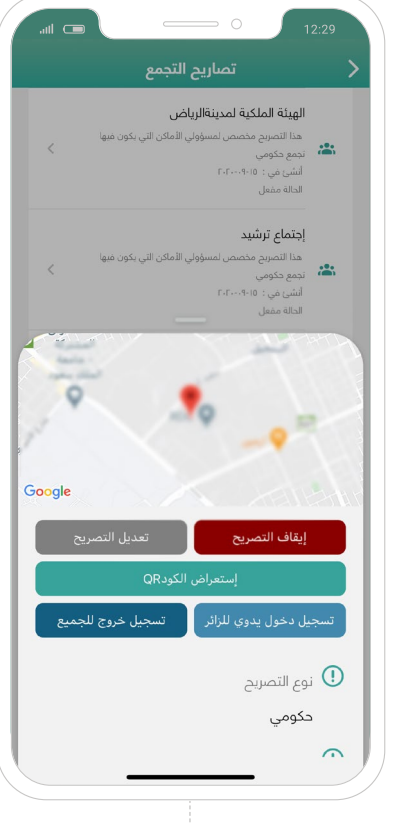

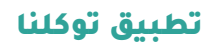

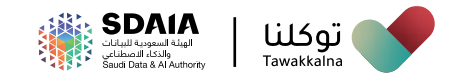

#### **تسجيل الخروج من مكان تجمع** تسمح هذه الخاصية **للمستخـدم والمرافـقيـن معه بتسجيل الـخـروج من مكان تجمع،** ّ تعرف على آلية الوصول للخاصية:

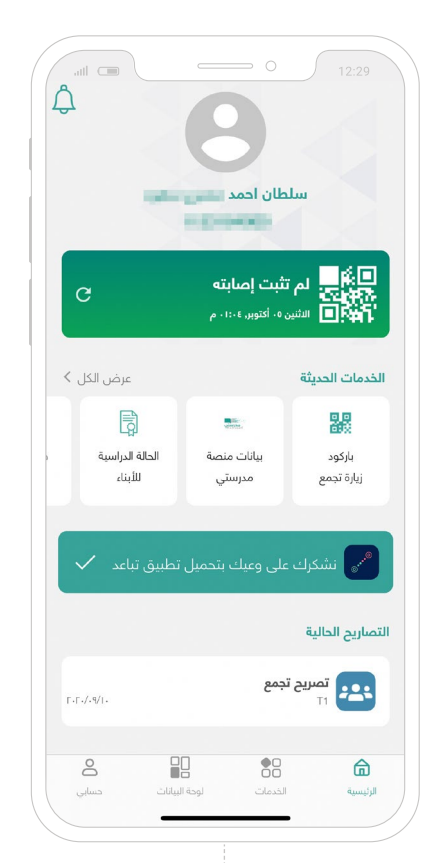

 من قائمة الصفحة الرئيسية توجه إلى "**التصاريح الحالية**" افتح "**تصريح تجمع الحالي**" اختر "**تسجيل خروج**" قم بمسح الكود الخاص بالتجمع تم تسجيل الخروج بنجاح

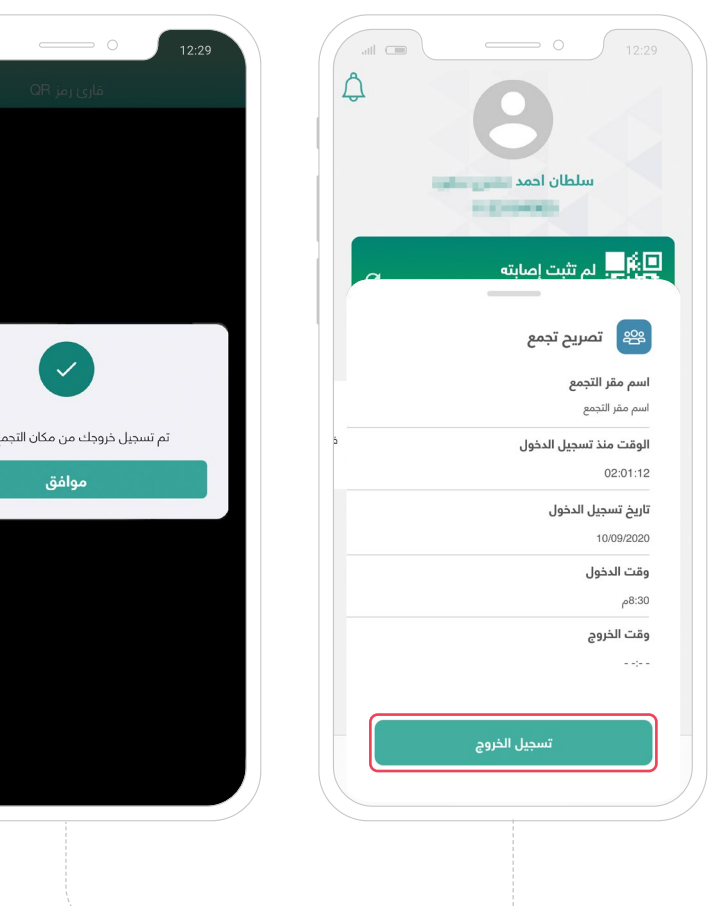

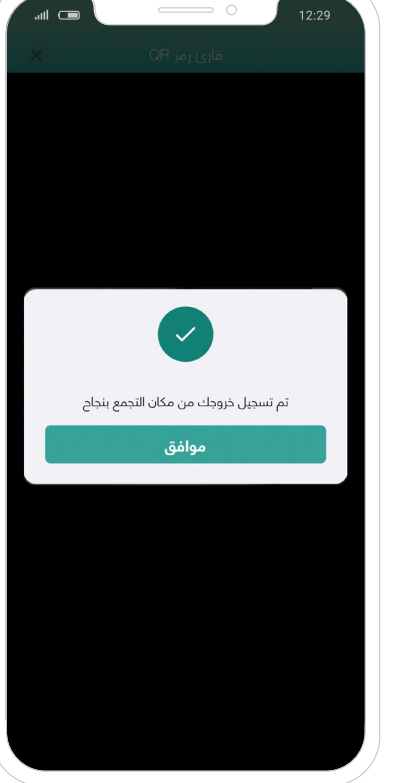

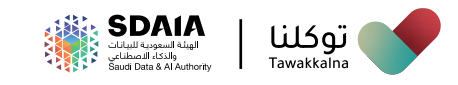

#### تطبيق توكلنا

#### **استعراض تصاريح اعتمرنا**

#### خدمة تمكن المستخدم من استعراض **تصاريح تطبيق اعتمرنا**

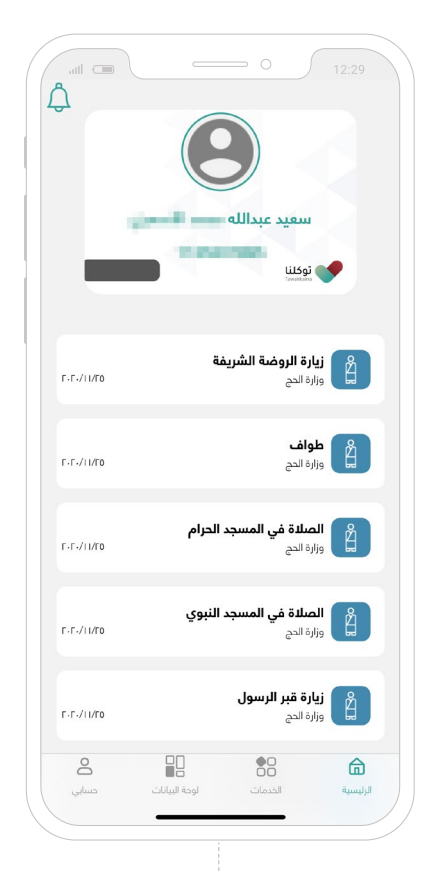

يمكــن للمســتخدم اســتعراض تصاريــح اعتمرنــا مــن الرئيســية وهــي:

- تصاريح العمرة
- تصاريح الصالة في الحرم المكي والنبوي
	- تصاريح الطواف
	- تصاريح الصالة في الروضة الشريفة
		- تصاريح زيارة قبر رسول هللا **صلى الله عليه وسلم**

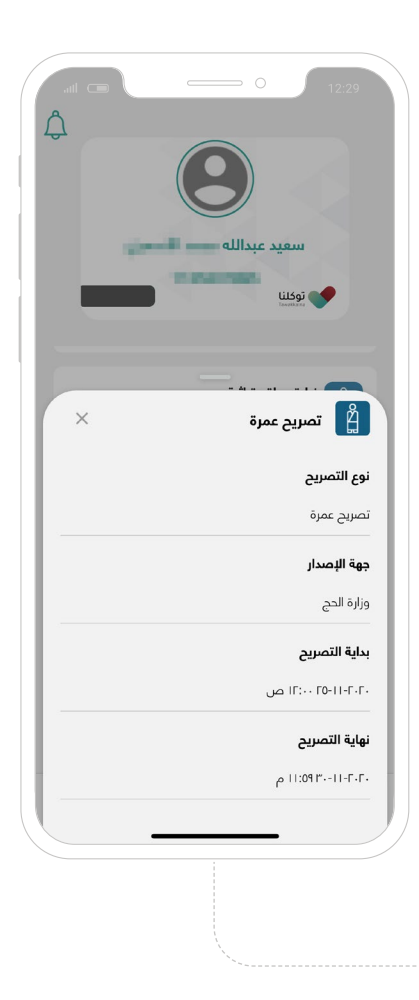

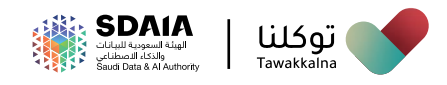

#### **التحقق من وجود تطبيق تباعد من خالل تطبيق توكلنا**

تسـمح هـذه الخاصيـة للمسـتخدم التحقـق مـن وجـود تطبيـق تباعـد مـن خـال تطبيـق توكلنـا، **ّ تعـرف علـى آليـة الوصـول للخاصيـة:**

من قائمة الصفحة الرئيسية يتم التحقق من وجود تطبيق تباعد في هاتفك

 عنـد وجـود تطبيـق تباعـد فـي هاتفـك، سـتظهر عبـارة "نشـكرك علـى وعيـك بتحميـل تطبيـق تباعـد" باللـون األخضـر

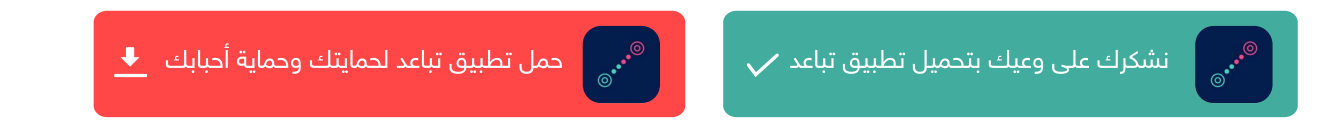

ه فـي حـــال عــدم وجــــود تطبيــق تبـاعـــد فـي هــاتـفــك، ســتظهر لـك عـبـــارة "حــمِّــل تطبيق تباعد لحمايتك وحماية أحبابك" باللون الأحمر

#### **معرفة تفاصيل الوضع الصحي واأللوان**

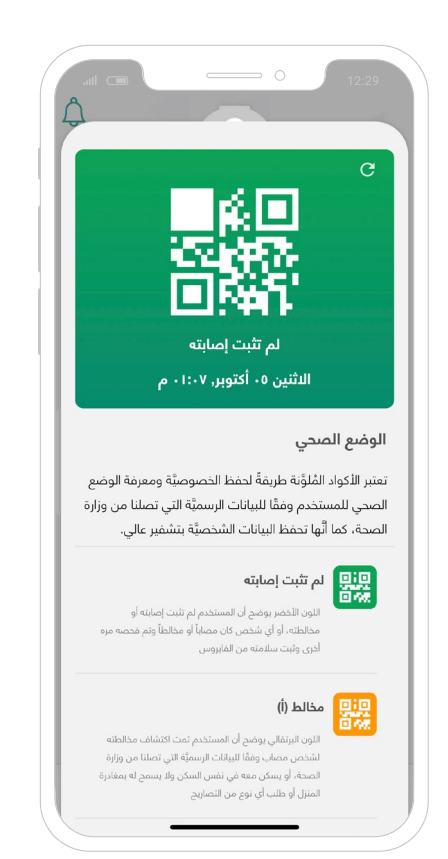

تســـمح هـــذه الخاصيـــة للمســـتخدم بمعرفـــة تفاصيــل الوضــع الصحـى والألــوان، والتـى تظهـر ّ علـــى الشاشـــة الرئيســـية مـــن التطبيـــق، تعـــرف علـــى آليـــة الوصـــول للخاصيـــة:

من قائمة الصفحة الرئيسية

اختر أيقونة "**باركود الوضع الصحي**"

ه سـتظهر لك صفحة (الوضـع الصحي) الخاصـة بـك

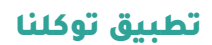

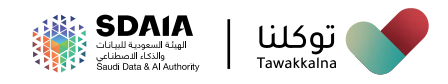

#### **التنبيهات**

تســمح هــذه الخاصيــة للمســتخدم اســتعراض التنبيهــات العامــة والخاصــة فــي تطبيــق توكلنــا، **ّ تعــرف علــى آليــة الوصــول للخاصيــة:**

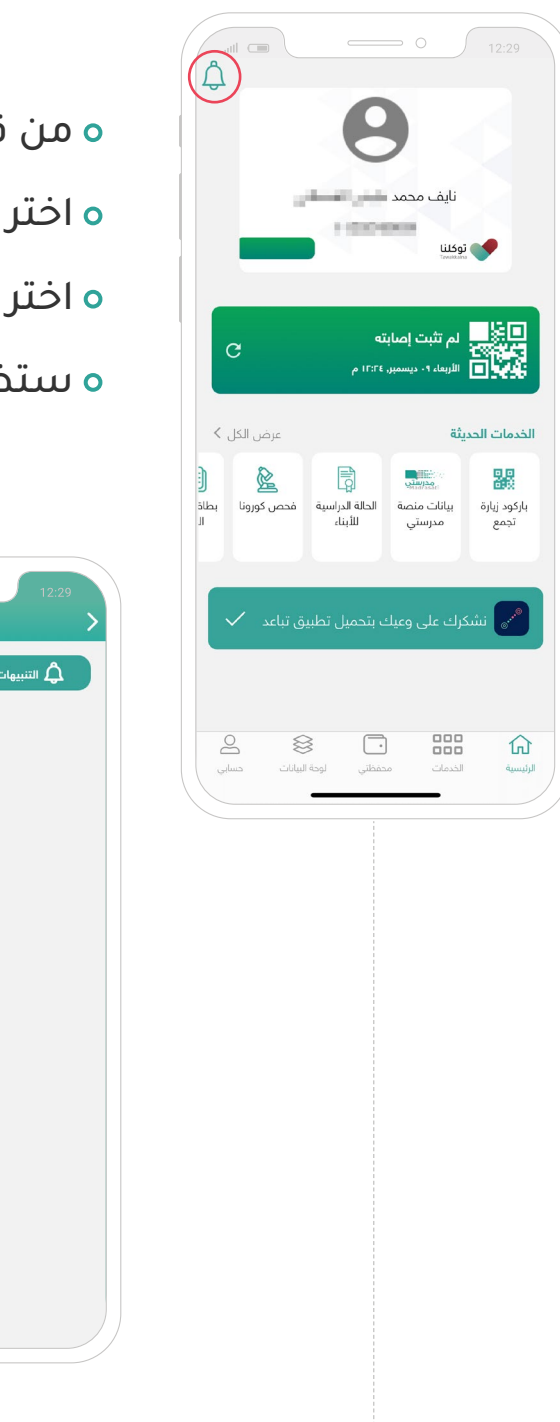

- من قائمة الصفحة الرئيسية
- اختر أيقونة **"التنبيهات"** في أعلى الصفحة
- اختر "**التنبيهات الوطنية / التنبيهات الخاصة**"
	- ستظهر لك تفاصيل التنبيه

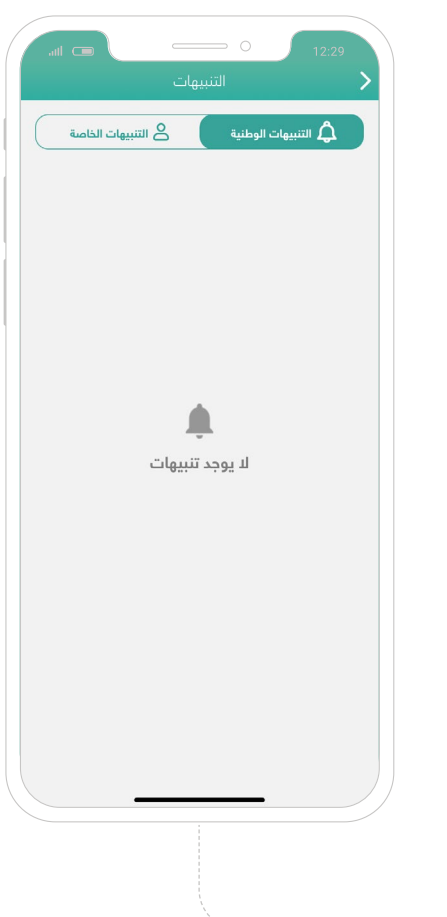

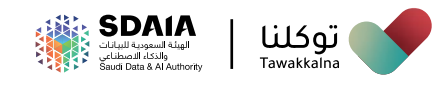

تســمح هــذه الخدمــة للمســتخدم مــن **اســتعراض صــورة الهويــة الوطنيــة واإلقامــة فــي الصفحــة الرئيســية للتطبيــق:**

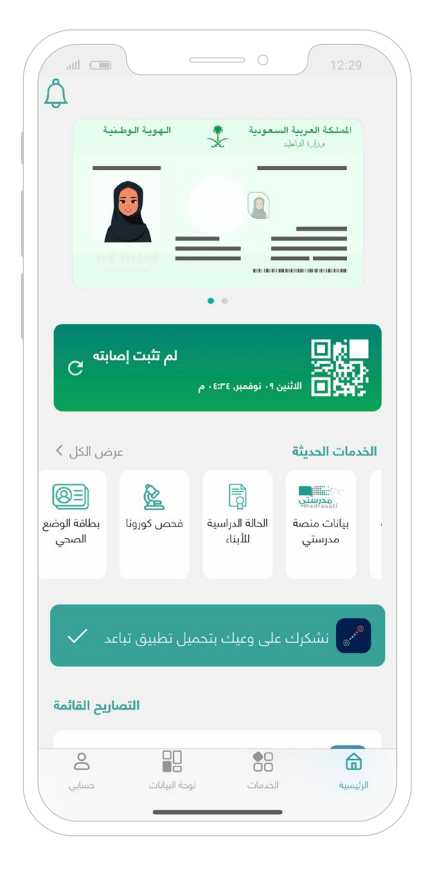

 مـن الصفحـة الرئيسـية يتـم عـرض صـورة الهوية الرقميـة فـي البيانات الشـخصية المختصرة

 لعــرض صــورة الهويــة بشــكل أكبــر يتــم ذلــك بالضغــط علــى صــورة الهويــة الرقميــة لعرضهــا بشــكل طولــي

 للرجــوع للصفحــة الرئيســية يتــم الضغــط علــى زر رجــوع وفــي حــال الضغــط عليــه يتــم العــودة للصفحــة الرئيســية

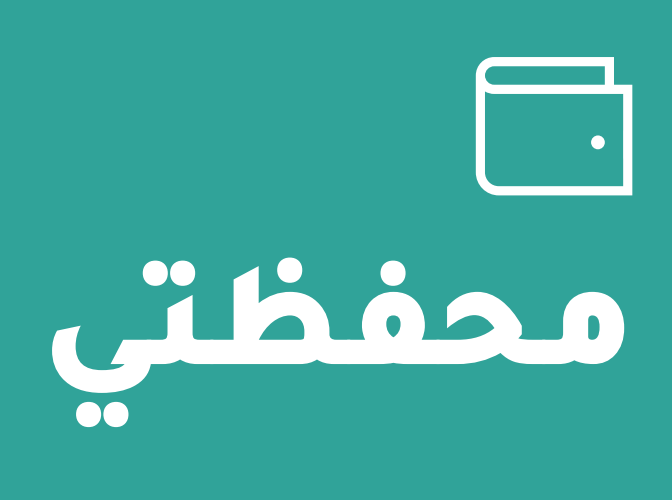

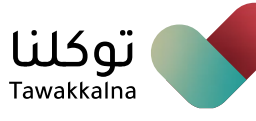

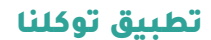

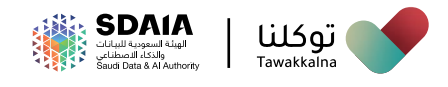

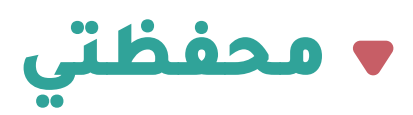

#### خدمة تمكن المسخدم من استعراض هويته الوطنية، واإلقامة، ورخصة القيادة، ورخصة المركبة

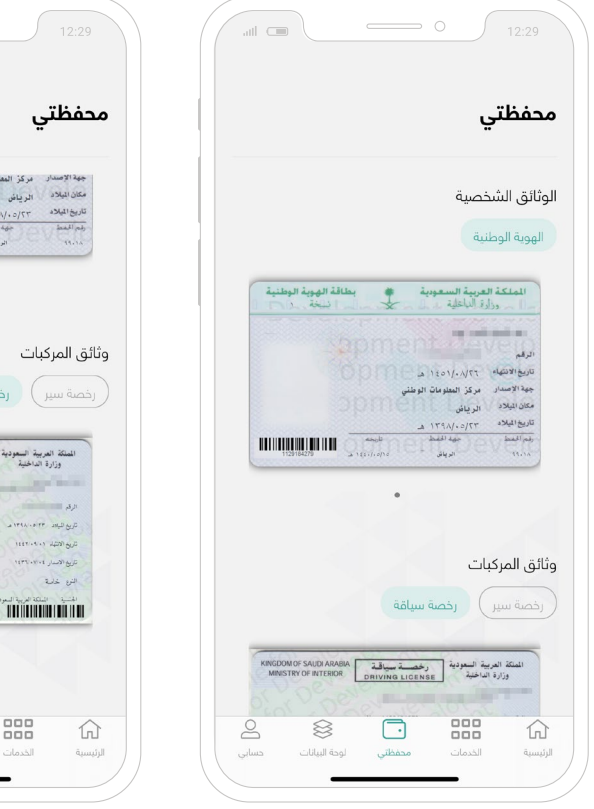

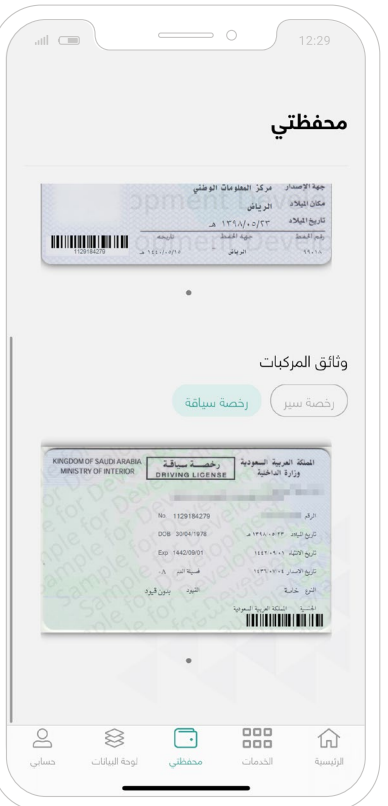

# **الخدمات**

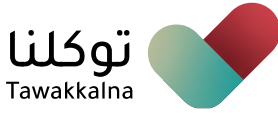

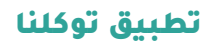

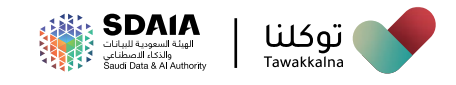

### الخدمات

يمكن للمستخدم من خالل صفحة الخدمات االستفادة من الخدمات التالية:

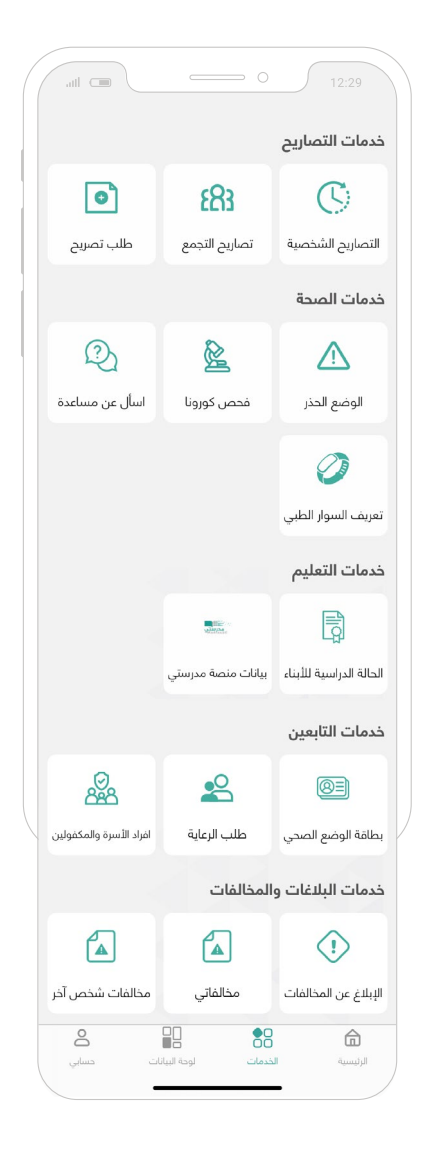

- **خدمات التصاريح**
	- **خدمات الصحة**
	- **خدمات التعليم**
	- **خدمات التابعين**
- **خدمات البالغات والمخالفات**

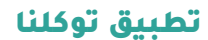

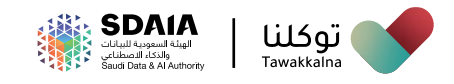

#### **خدمات التصاريح**

يمكن للمستخدم **من خالل خدمات التصاريح:**

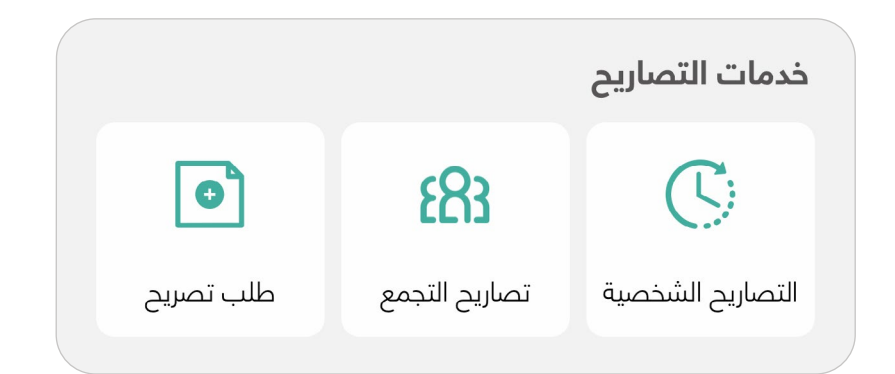

**االطالع على التصاريح الشخصية**

**استعراض وإدارة تصاريح التجمع**

**طلب تصريح** 

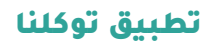

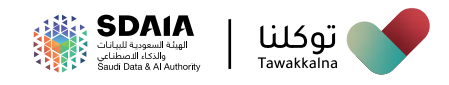

#### **تصاريح التجمع**

تسمح هذه الخدمة للمستخدم **استعراض بيانات تصاريح التجمع وإدارتها،**  ّ تعـرف على آليـة الوصول للخدمة:

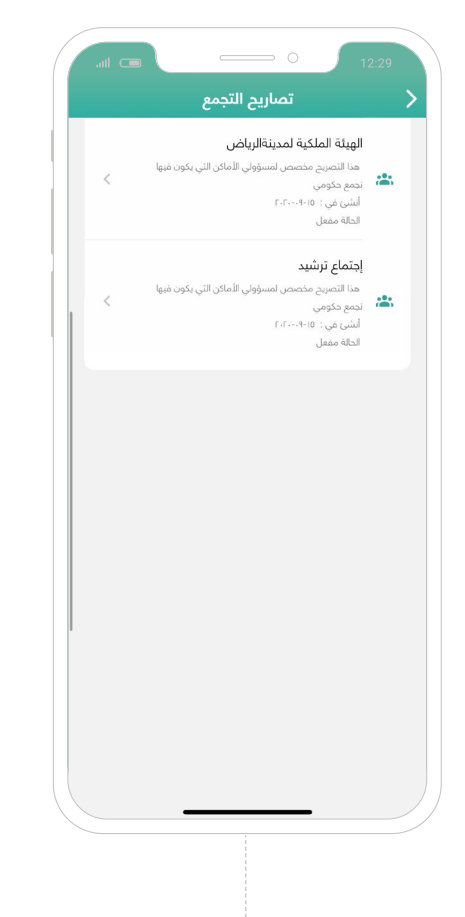

- من قائمة "**الخدمات**"
- توجه إلى "**خدمات التصاريح**"
- اختر أيقونة "**تصاريح التجمع**"
	- حدد التصريح الخاص بك
- سـتظهر لـك بيانـات التصريـح، **باإلضافـة لذلـك يمكنـك إجـراء التالـي:**

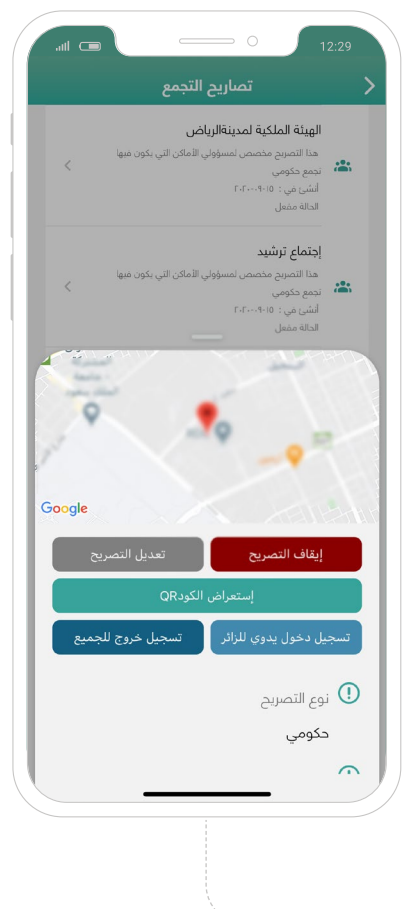

 اســتـعـراض بــيـــانــــــــات تصريح مـكـان تجـمع إيقاف التصريح تعديل التصريح اسـتعراض ومـشاركــــة الـكـود "code QR" تـسـجـيل دخــول يــــدوي للــزوار تسـجيل خروج لـجـمــيـع الــزوار

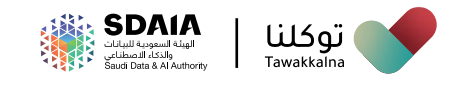

#### **تسجيل دخول يدوي للزائر**

تسـمح هـذه الخدمـة للمسـتخدم **تسـجيل دخـول للزائـر بشـكل يـدوي،** ّ تعـرف علـى آليـة الوصـول للخدمـة:

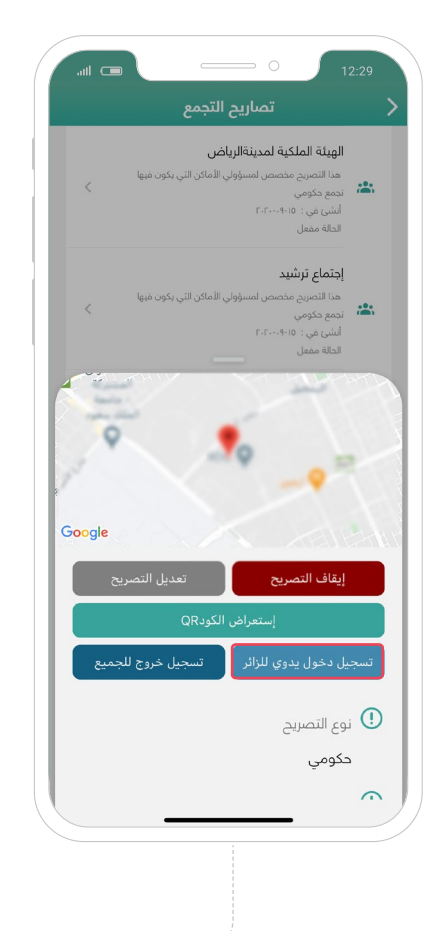

- من قائمة "**الخدمات**"
- توجه إلى "**خدمات التصاريح**"
- اختر أيقونة "**تصاريح التجمع**"
	- حدد التصريح الخاص بك
- اختر **تسجيل دخول يدوي للزائر**
	- امسح الكود الخاص بالزائر

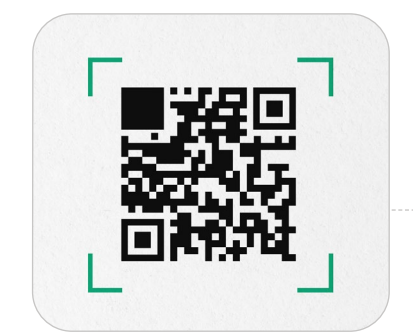

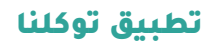

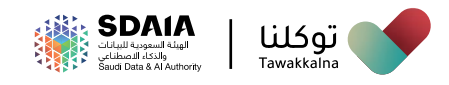

#### **طلب تصريح**

يمكن للمستخدم من خالل **خدمة طلب تصريح، طلب التصاريح التالية:**

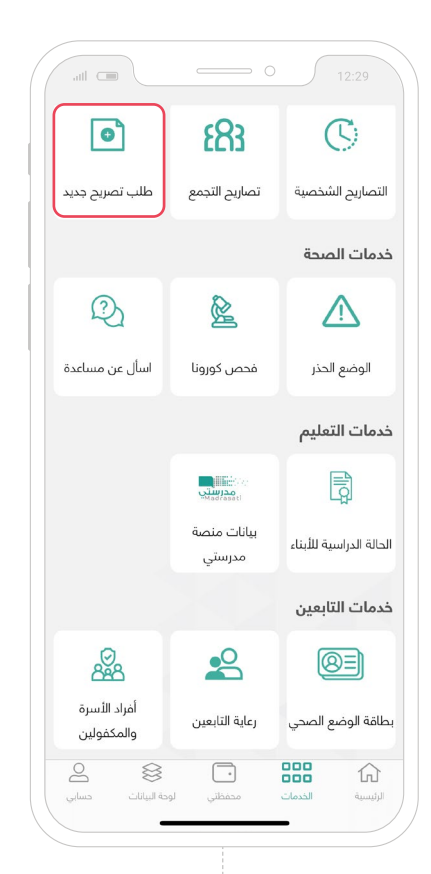

- **تصريح تجمع**
	- **تموين**
- **تصريح مؤقت لسائق**
	- **تصريح طبي طارئ**
- **تصريح ممارسة رياضة المشي**
	- **تصريح الحاالت اإلنسانية**

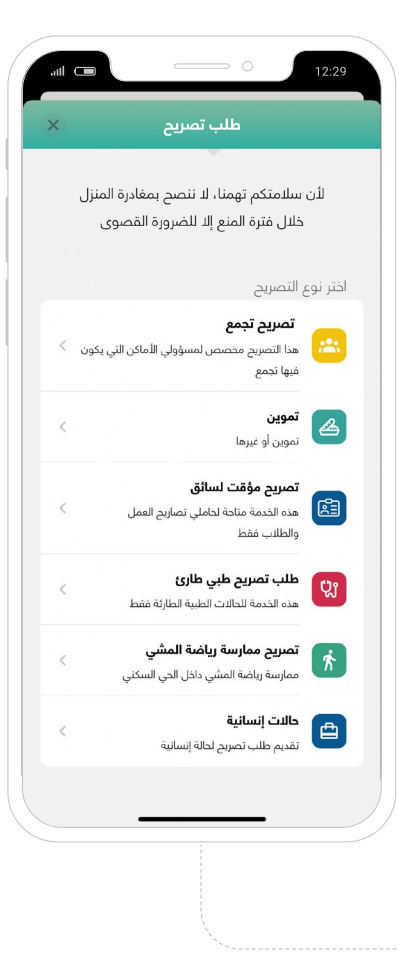

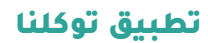

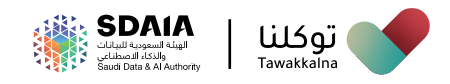

#### **تصريح تجمع**

تسـمح هـذه الخدمـة للمسـتخدم **الحصـول علـى تصريح لمـكان تجمع،** ّ تعرف علـى آليـة الوصـول للخدمة:

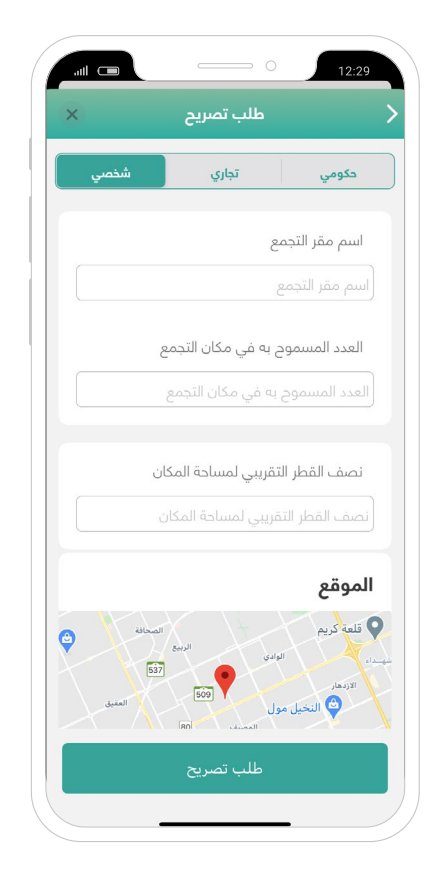

- من قائمة "الخدمات"
- توجه إلى "خدمات التصاريح"
	- اختر أيقونة "طلب تصريح"
		- اختر "تصريح تجمع"
			- **حدد نوع التصريح** 
				- حكومي
					- تجاري
				- شخصي
- **قم بتعبئة الحقول اإلجبارية في نموذج** )بيانات تصريح التجمع(
	- اختر "طلب التصريح"
	- سيتم إصدار التصريح، وتكون حالته )قائم(

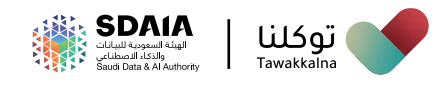

#### **تصريح تموين**

تسـمح هـذه الخدمـة للمسـتخدم **الحصـول علـى التمويـن الضـروري،** ّ تعـرف علـى آليـة الوصـول للخدمـة:

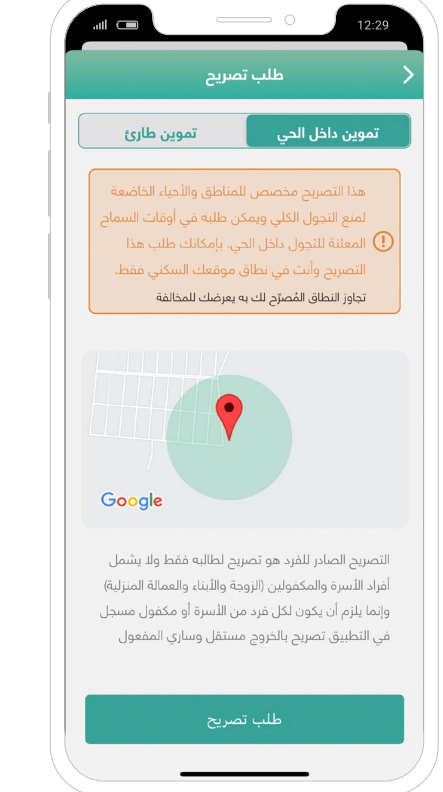

 من قائمة "الخدمات" توجه إلى "خدمات التصاريح" اختر أيقونة "طلب تصريح" اختر "**تموين**" سيظهر لك **في القائمة الرئيسية خياران: - تموين داخل الحي** في حال كان موقع السكن خاضع لحظر كلي **- تموين طارئ** في حال كان موقع السكن خاضع لحظر جزئي

 حـدد موقـع الوجهـة بشـكل صحيـح، **مـع التحقـق مـن إمكانيـة الذهـاب إلـى الوجهـة والعـودة إلـى المنـزل خـال مـدة التصريـح**

- اختـر **)موافـق / إلغـاء(**
- ه قم بحمل الهاتف الخاص بك معك لإبراز التصريح لرجال الأمن

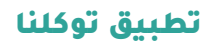

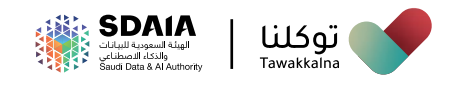

#### **تصريح سائق مؤقت**

تسـمح هـذه الخدمـة للمسـتخدم الحصـول **على تصريح سـائق مؤقـت،** ّ تعرف علـى آليـة الوصـول للخدمة:

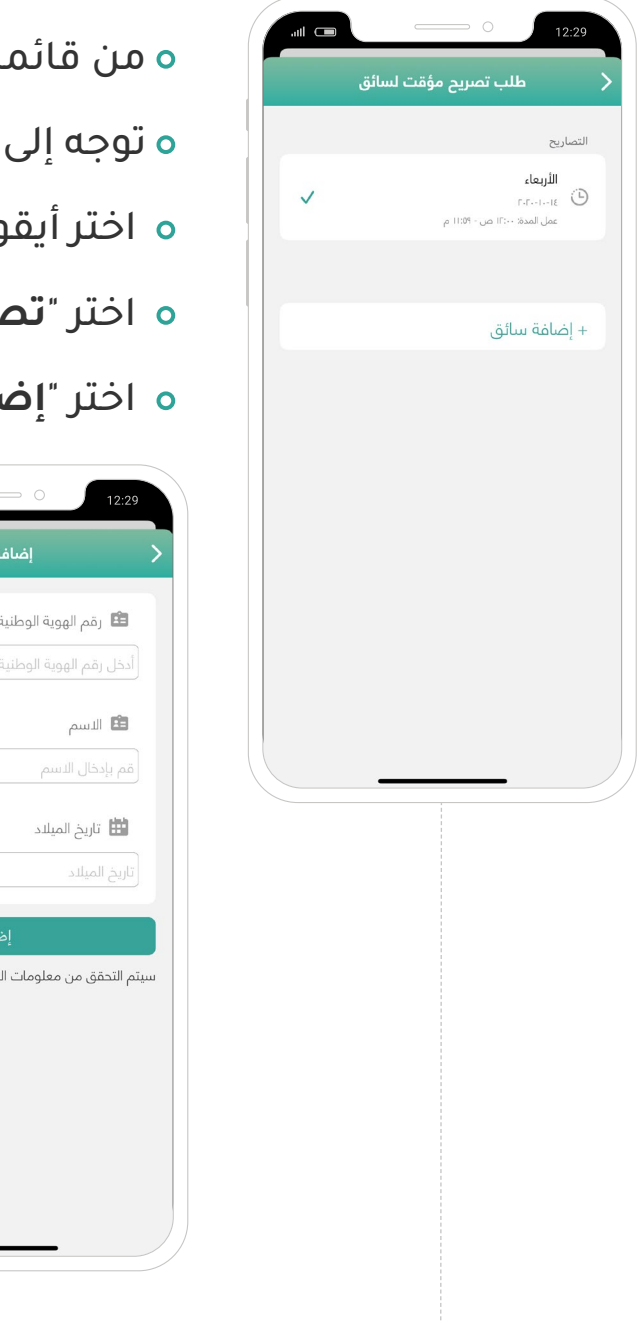

- ة "الخدمات"
- "خدمات التصاريح"
- ونة "طلب تصريح"
- اختر "**تصريح سائق مؤقت**"

 $\overline{a}$ 

اختر "**إضافة سائق**"

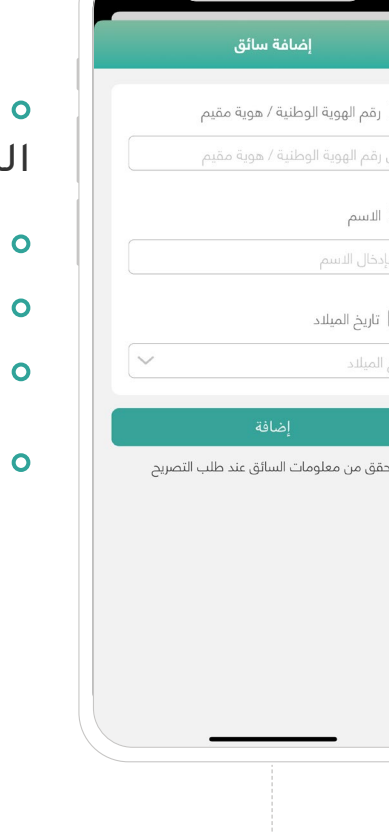

قــم بتـعـبـئــة الحـقــول المطلوبــة رقم الهوية / اإلقامة االسم تاريخ الميالد

اختر "**إضافة**"

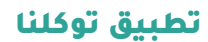

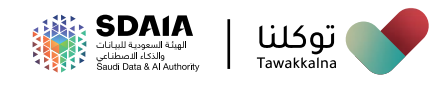

#### **تصريح طبي طارئ**

تسـمح هـذه الخدمـة للمسـتخدم **الحصـول علـى تصريـح طبـي طـارئ،** ّ تعـرف علـى آليـة الوصـول للخدمـة:

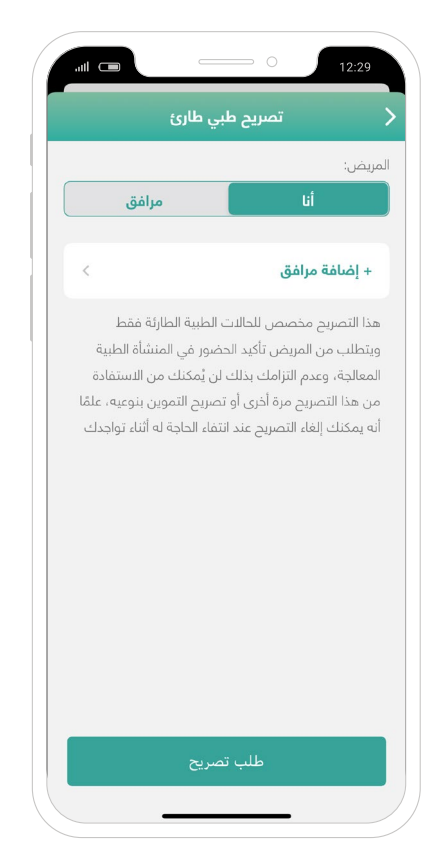

- من قائمة "الخدمات"
- توجه إلى "خدمات التصاريح"
	- اختر أيقونة "طلب تصريح"
- اختر "**طلب تصريح طبي طارئ**"
	- حدد المريض **)أنا / مرافق(**

فــي حــال **اختــرت )مرافــق(** قــم بتعبئــة الحقــول المطلوبــة

رقم الهوية الوطنية / هوية مقيم

االسم

تاريخ الميالد

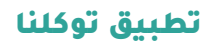

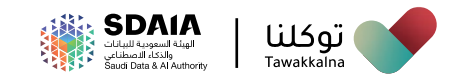

#### **تصريح ممارسة رياضة المشي**

تســمح هــذه الخدمــة للمســتخدم **الحصــول علــى تصريــح ممارســة رياضــة المشــي،** ّ تعــرف علــى آليــة الوصــول للخدمــة:

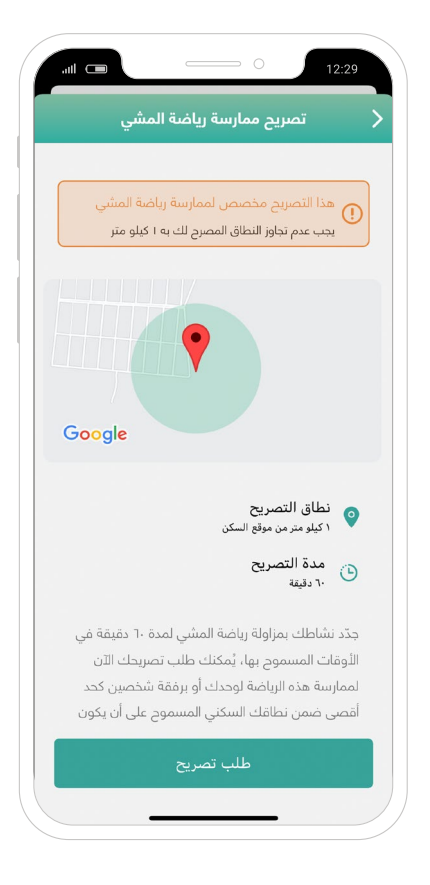

- من قائمة "الخدمات"
- توجه إلى "خدمات التصاريح"
	- اختر أيقونة "طلب تصريح"
- اختر "**تصريح ممارسة رياضة المشي**"
	- حدد موقع السكن الخاص بك
		- اختر طلب تصريح
		- اختر **)موافق / إلغاء(**

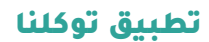

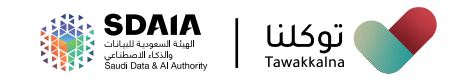

#### **تصريح حاالت اإلنسانية**

تســمح هــذه الخدمــة للمســتخدم **الحصــول علــى تصريــح حــاالت إنســانية،**  ّ تعــرف علــى آليــة الوصــول للخدمــة:

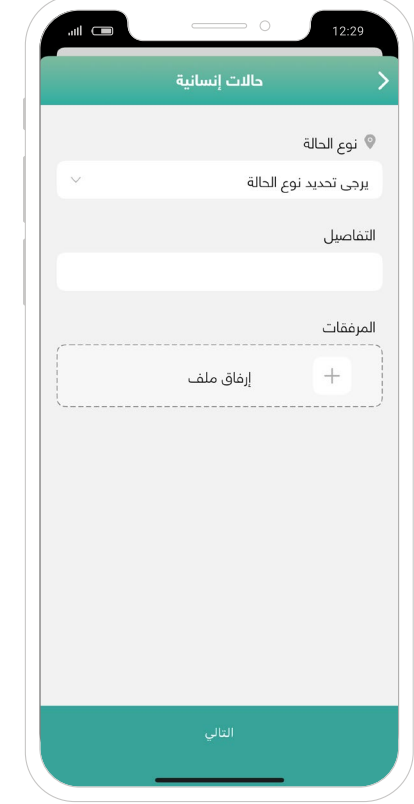

- من قائمة "الخدمات"
- توجه إلى "خدمات التصاريح"
	- اختر أيقونة "طلب تصريح"
- اختر "**تصريح حاالت إنسانية**"
	- **حدد نوع الحالة**
		- حالة وفاة
		- ظروف عائلية
	- حاالت إنسانية أخرى
	- اكتب وصف الطلب
	- أضـف المرفـقات إن وجدت

اختر "**التالي**"

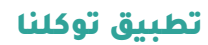

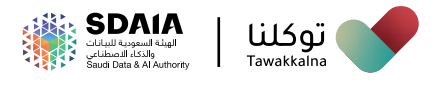

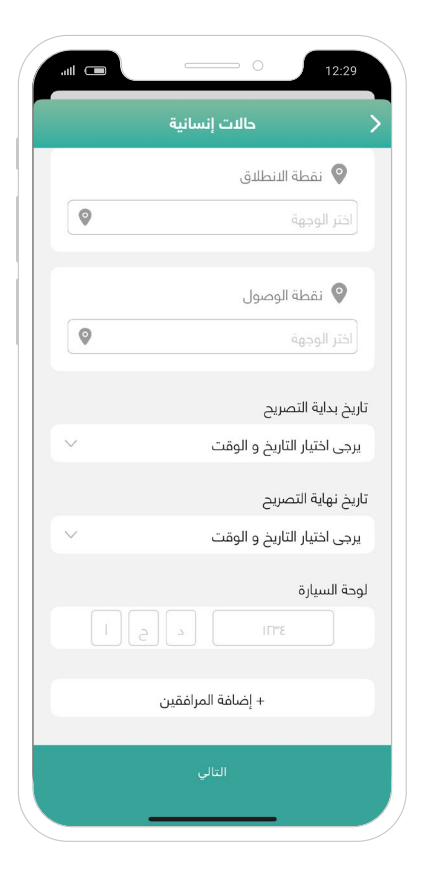

- **قم بتعبئة الحقول المطلوبة:** نقطة االنطالق نقطة الوصول تاريخ بداية التصريح تاريخ نهاية التصريح لوحة السيارة إضافة المرافقين
	- اختر "**التالي**"
- **تأكد من صحة المعلومات، ثم اختر )إرسال(**

ه اختر (موافق / إلغاء)

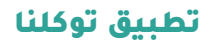

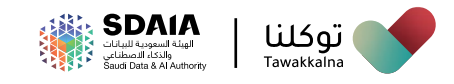

#### **خدمات الصحة**

يمكن للمستخدم **من خالل خدمات الصحة:**

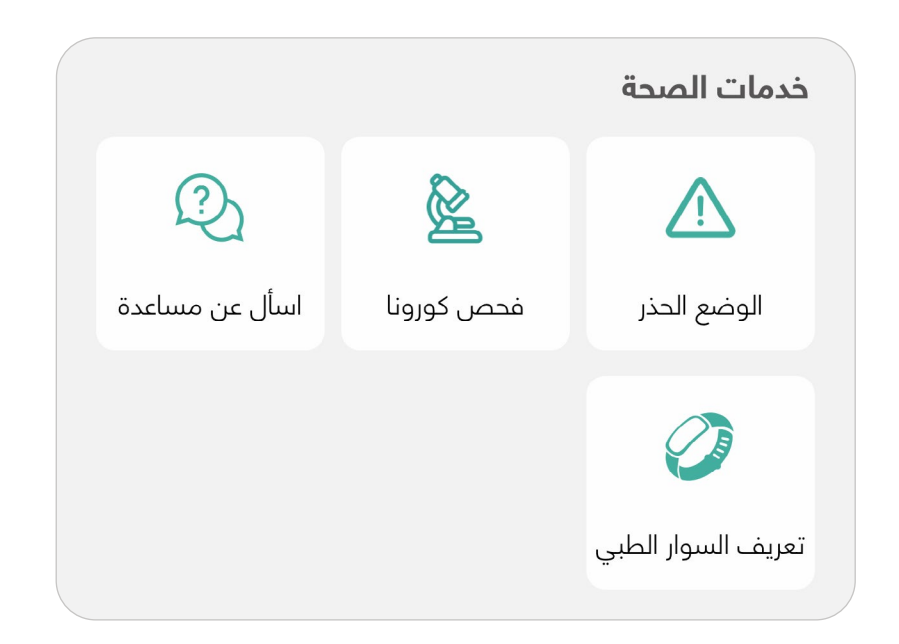

- **تفعيل خاصية الوضع الحذر**
- **حجز واستعراض موعد فحص كورونا**
	- **السؤال عن مساعدة**
	- **تعريف السوار الطبي**
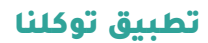

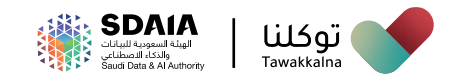

### **خاصية الوضع الحذر**

تسـمح هـذه الخاصيـة للمسـتخدم الحصـول علـى تنبيـه فـي حـال وجود شـخص ً مصـاب أو مخالـط معتمـدة ّ علـى تقنيـة )البلوتـوث(، تعـرف علـى آليـة الوصـول للخاصية:

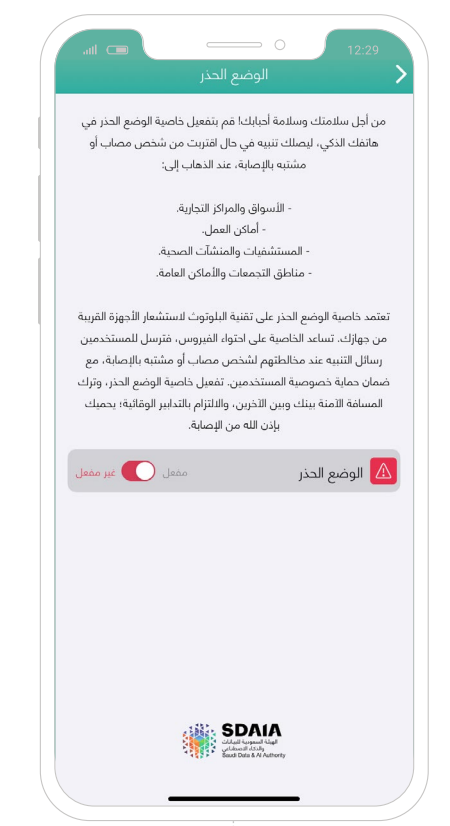

- من قائمة "الخدمات"
- توجه إلى "خدمات الصحة"
- اختر أيقونة "**الوضع الحذر**"
	- قم بتفعيل الوضع الحذر

ســيظهر لــك إشــعار، **يفيــد أنــه لضمــان عمــل خدمـة الوضـع الحـذر فـي أجهـزة اآليفـون عليـك:**

ً إبقاء التطبيق مفتوحا في الواجهة الرئيسية عدم إقفال الشاشة أو الخروج من التطبيق

- اختر "**موافق**"
- تم تفعيل الخاصية بنجاح

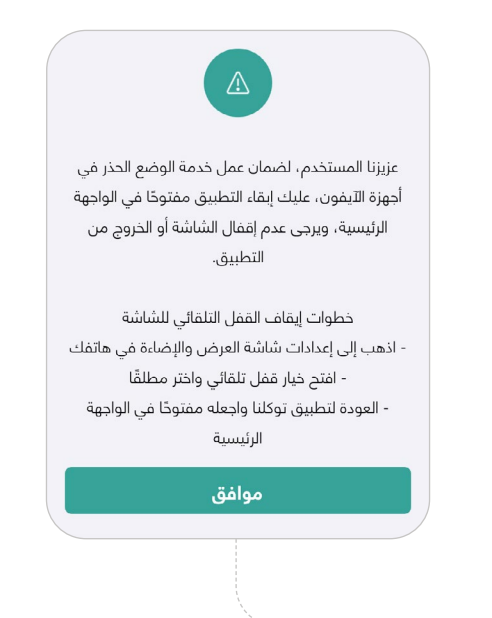

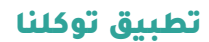

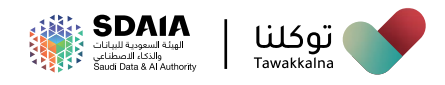

### **خدمة فحص كورونا**

تســمح هــذه الخدمــة للمســتخدم مــن **حجــز موعــد وإلغــاء موعــد الفحــص واســتعراض نتائــج فحــص فيــروس كورونــا لــه وللتابعيــن والمكفوليــن،**  ّ تعــرف علــى آليــة الوصــول لخدمــة حجــز فحــص كورونــا:

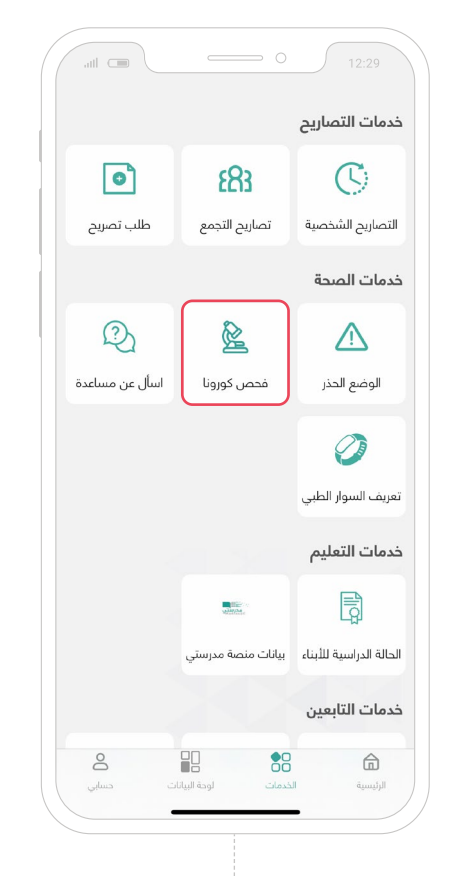

- من قائمة "الخدمات"
- توجه إلى "خدمات الصحة"
- اختر أيقونة "**فحص كورونا**"
- ستظهر لك **قائمة التابعين والمكفولين**
	- حدد التابع أو المكفول

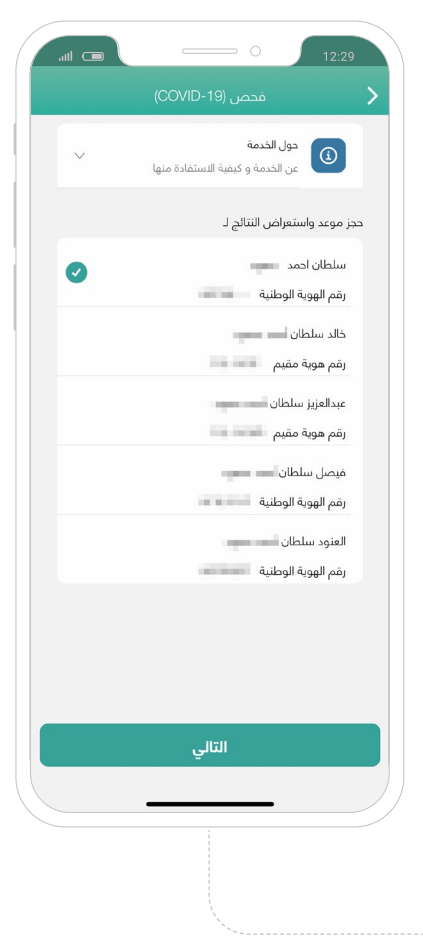

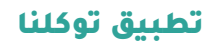

ه اس

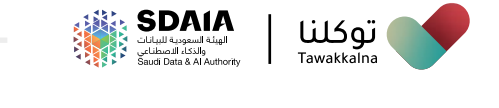

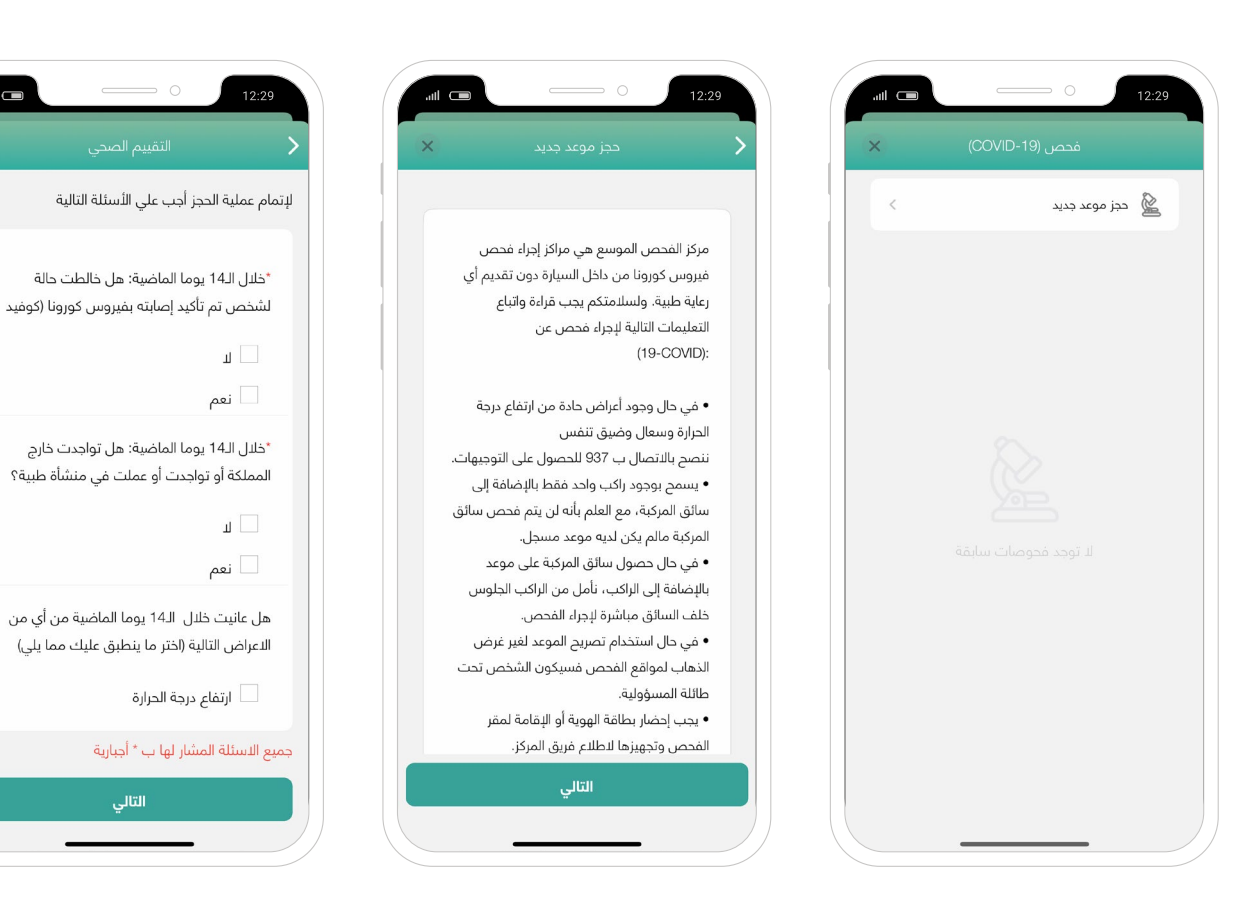

- اختر " **حجز موعد جديد** "
- ستظهر لك **رسالة إرشادية لبدء اإلجراء** 
	- اختر "**التالي**"
- أجب عن **أسئلة التقييم الصحي إلتمام عملية الحجز**

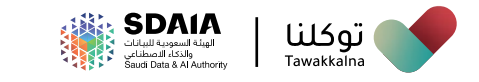

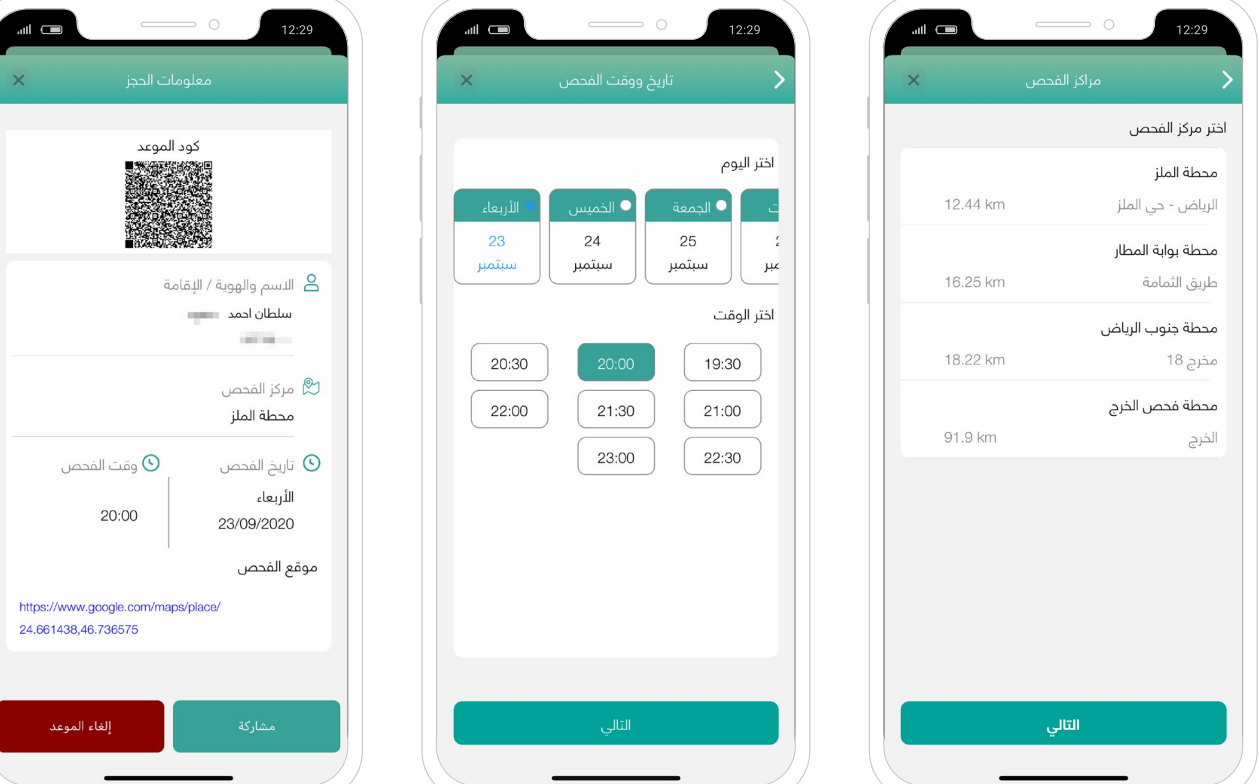

- حدد **مركز الفحص** الذي ترغب به
- حدد **تاريخ ووقت الفحص** المناسب لك
	- اختر "التالي"
- ستظهر لك **تفاصيل الحجز الخاص بك**
	- اختر "تأكيد **الموعد**"
	- ه يمكنك (مشاركة / إلغاء) الموعد

فــي حــال **اختــرت إلغــاء الموعــد** ســيظهر لــك إشــعار "هــل أنــت متأكــد مــن إلغــاء الموعــد؟ "

ه اختر (تأكيد / عودة)

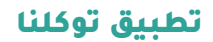

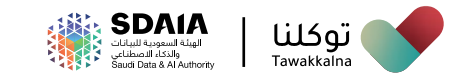

### **ّ تعرف على آلية الوصول لنتيجة فحص كورونا**

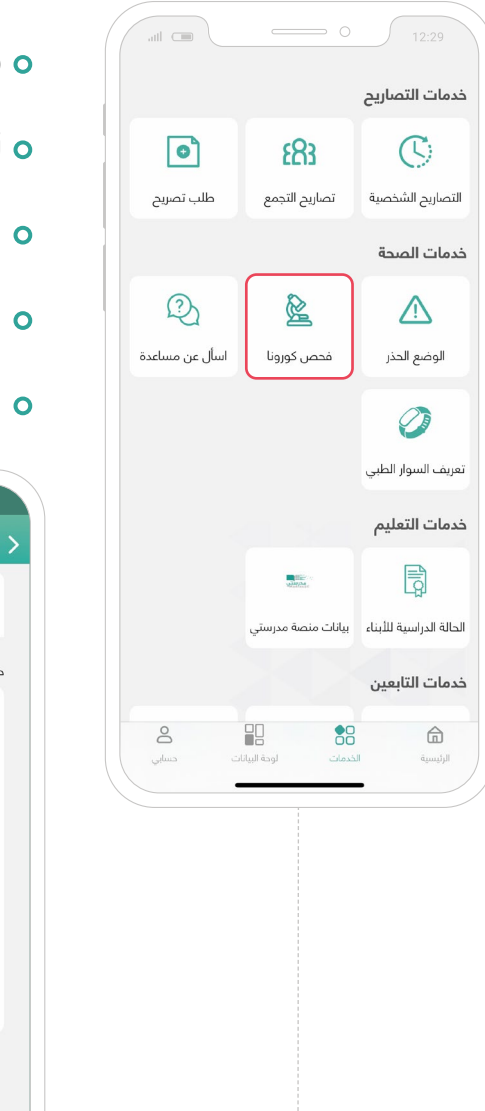

- من قائمة "الخدمات"
- توجه إلى "خدمات الصحة"
- اختر أيقونة "**فحص كورونا**"
- ستظهر لك **قائمة التابعين والمكفولين**
	- اختر "**التالي**"

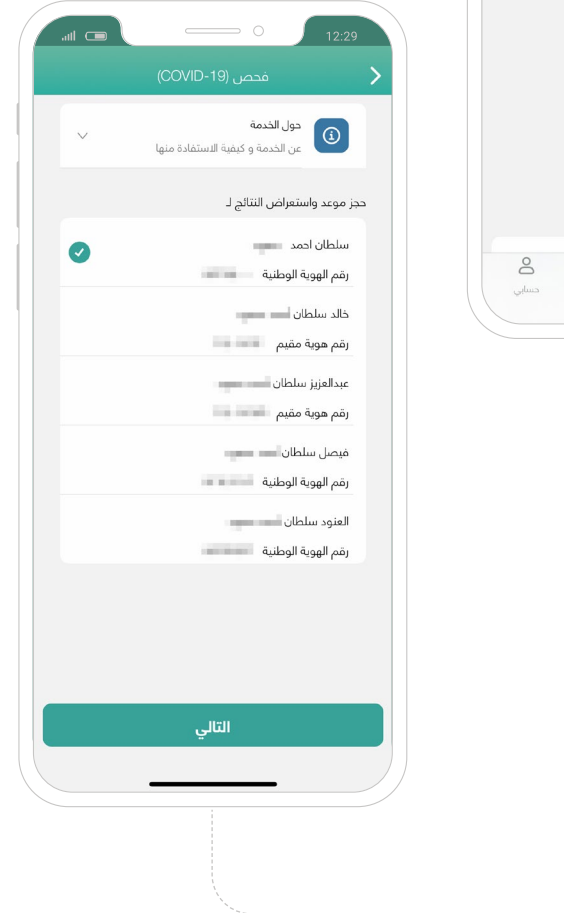

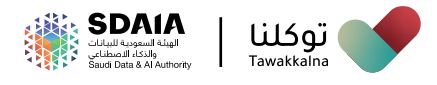

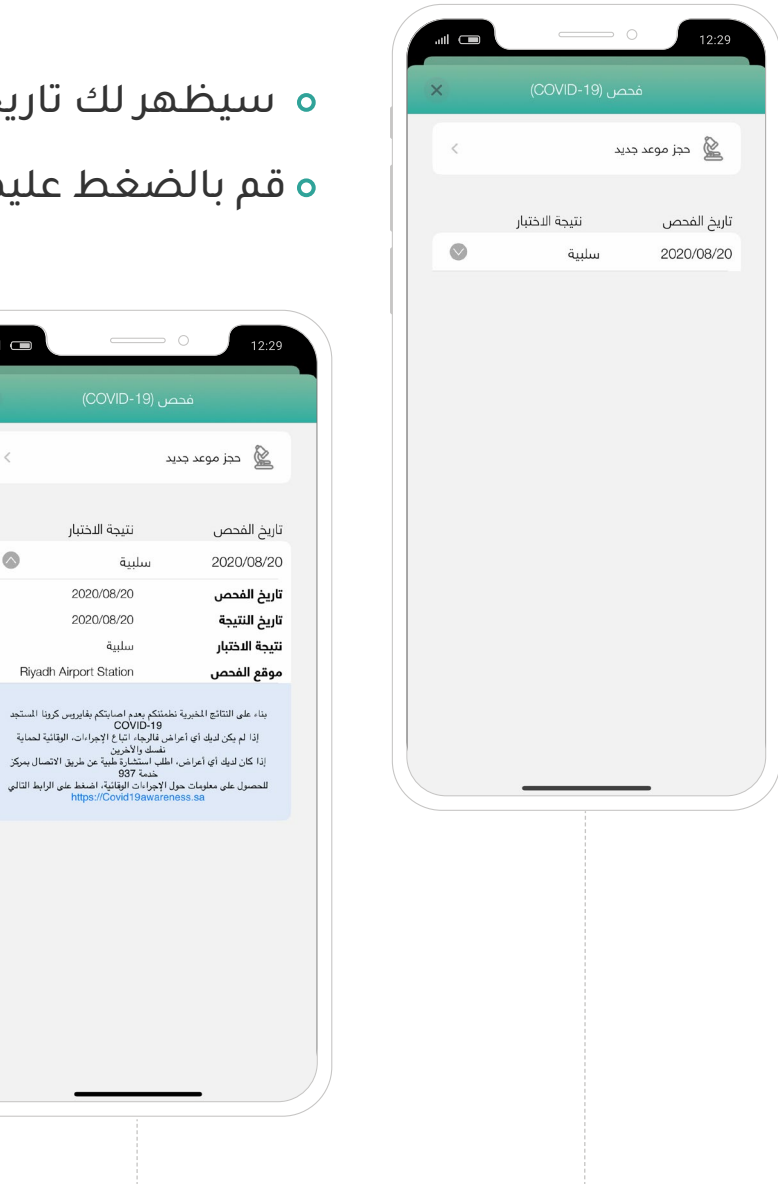

# سيظهر لك تاريخ الفحص ونتيجة االختبار قم بالضغط عليها لتظهر لك تفاصيل النتيجة

 $\begin{array}{c} \begin{array}{c} \begin{array}{c} \end{array} \\ \text{min} \end{array} \end{array}$ 

 $\bullet$ 

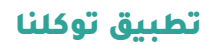

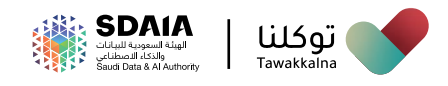

### **اسأل عن مساعدة**

تسـمح هذه الخدمة للمسـتخدم ب**تقديم طلب مسـاعدة في حال االشـتباه باإلصابـة بفيـروس كورونـا،** ّ تعـرف على آليـة الوصول للخدمة:

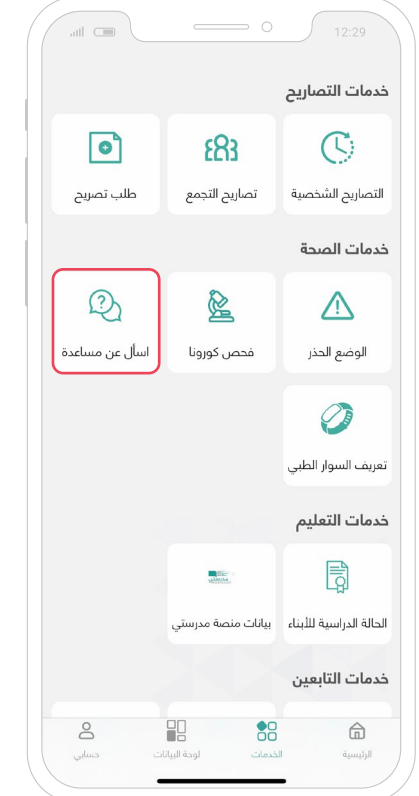

- من قائمة "الخدمات"
- توجه إلى "خدمات الصحة"
- اختر أيقونة "**أسأل عن مساعدة**"
	- **قم بتعبئة الحقول المطلوبة**
		- ه رقم الجوال | ه الموقع

أجب عن أسئلة التقييم الصحي إلتمام عملية الطلب

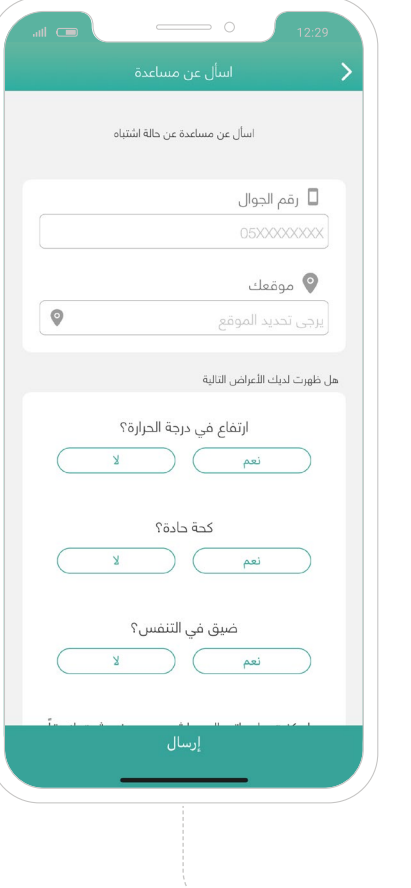

- اخـتـر أيـقـــونـــــــة "طـلـــب مسـاعـدة"
	- ه اختر (موافق / إلغاء)
		- اختر "موافق"
- تـــم إرســــــال بــالغـــكـــــم لـوزارة الصحة بـنـجــاح

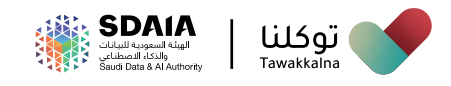

### **تعريف السوار الطبي**

تسـمح هـذه الخدمـة **لـوزارة الصحـة بمتابعة المصابيـن والمخالطين وذلك بربـط األسـاور الطبيـة بحسـاب المصـاب أو المخالـط فـي تطبيـق توكلنـا،**  ّ تعـرف علـى آليـة الوصـول للخدمـة:

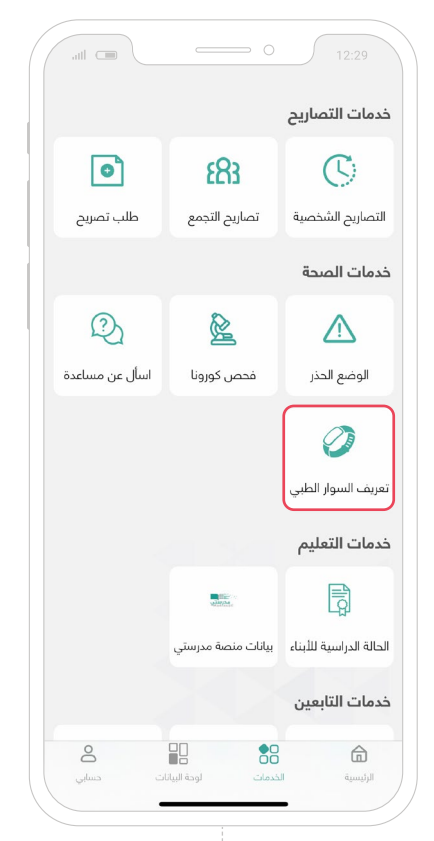

 من قائمة "الخدمات" توجه إلى "خدمات الصحة" اختر أيقونة "**تعريف السوار الطبي**" قم بإدخال **رمز السوار الخاص بك**  اختر "**تأكيد**"

تم تعريف السوار الخاص بك بنجاح

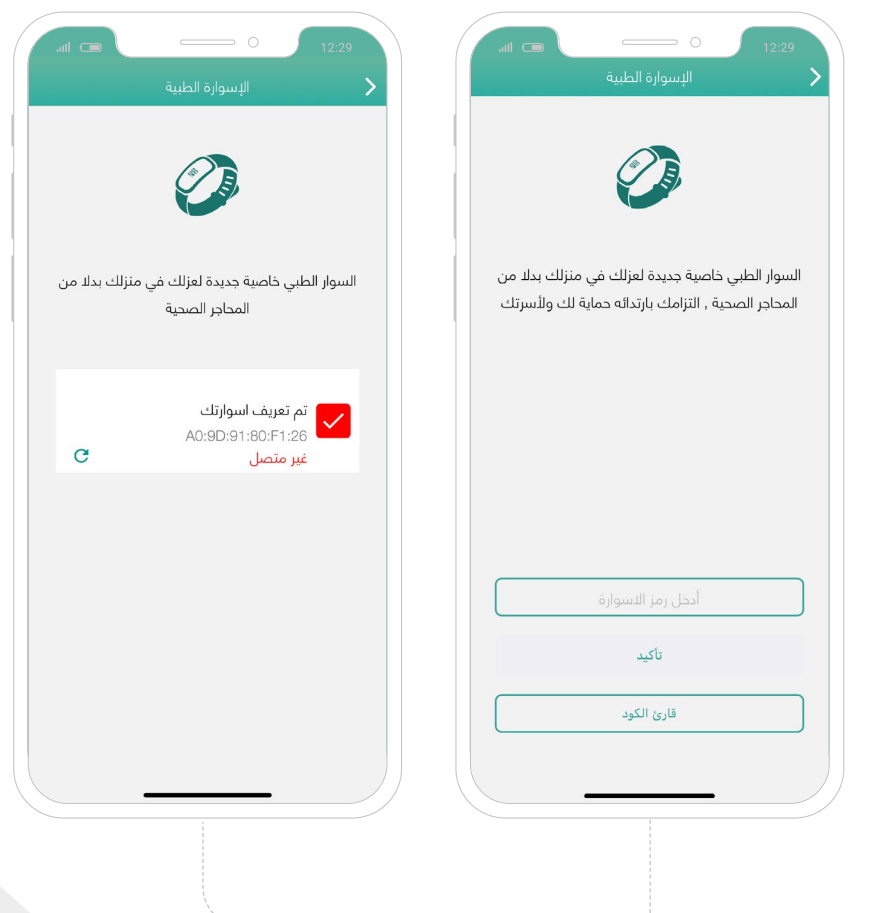

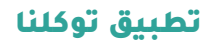

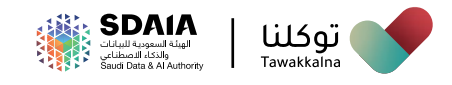

## **خدمات التعليم**

يمكن للمستخدم **من خالل خدمات التعليم:**

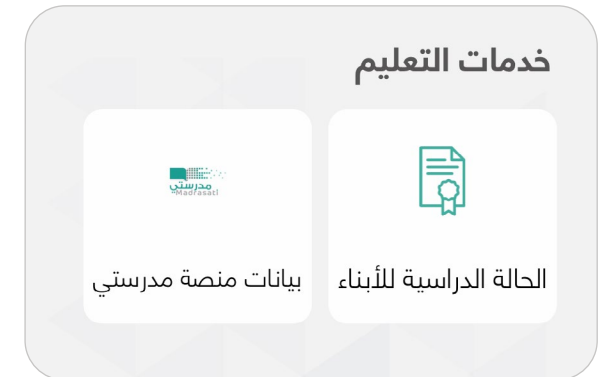

**االطالع على بيانات منصة مدرستي**

**االطالع على الحالة الدراسية لألبناء**

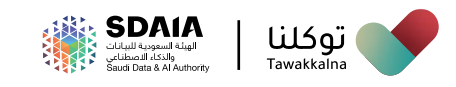

### **الحالة الدراسية لألبناء**

تســمح هــذه الخدمــة للمســتخدم **االطــاع علــى الحالــة الدراســية الخاصــة باألبنــاء،** ّ تعــرف علــى آليــة الوصــول للخدمــة:

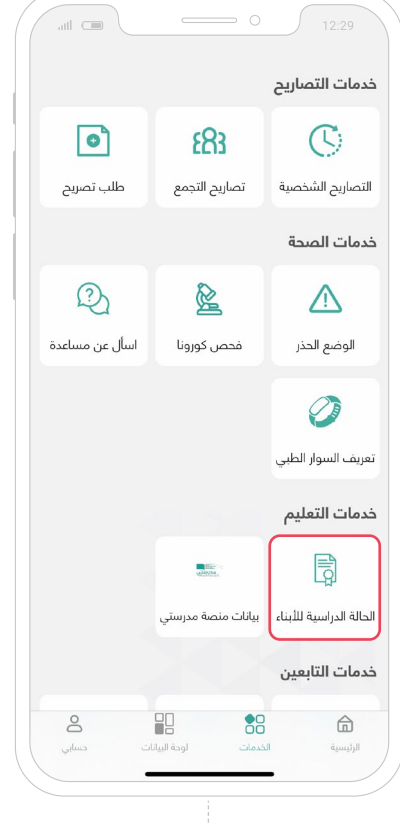

- من قائمة "الخدمات"
- توجه إلى "خدمات التعليم"
- اختر أيقونة "**الحالة الدراسية لألبناء**"
	- ه حدد (الابن / الابنة)
- سيتم عرض البيانات الدراسية الخاصة به

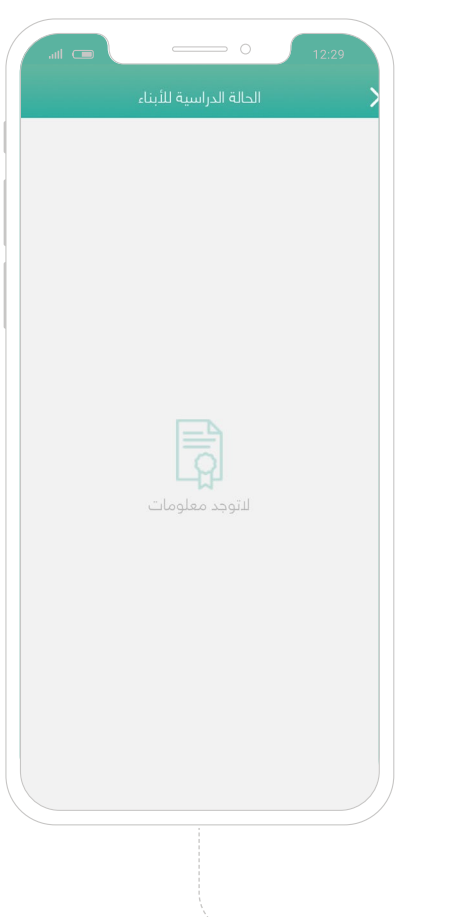

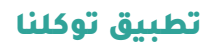

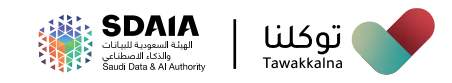

### **بيانات منصة مدرستي**

تســمح هــذه الخدمــة للمســتخدم باســتعراض بيانــات اســم المســتخدم الخاصــة بالأبنــاء والمرتبطــة بمنصــة مدرسـتي، وفــي حــال كان المســتخدم هـو الطالـب نفسـه يمكنـه اسـتعراض بياناتـه، باإلضافـة إلـى إمكانيـة إرسـال بيانـات ّ كلمـة المـرور برسـالة نصيـة لرقـم جـوال المسـتخدم، تعـرف علـى آليـة الوصــول للخدمــة:

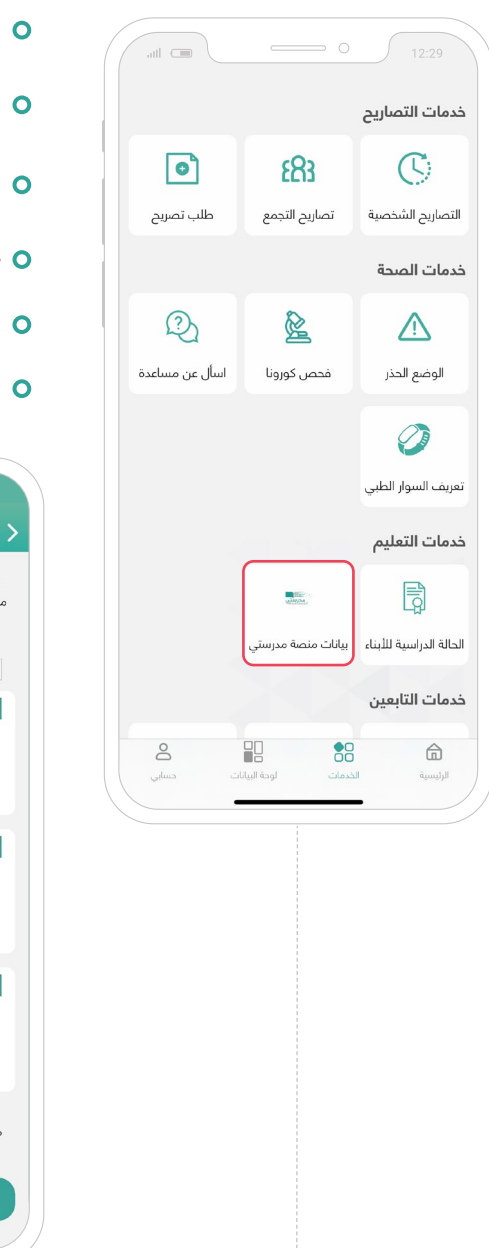

- من قائمة "الخدمات" توجه إلى "خدمات التعليم"
- اختر أيقونة "**بيانات منصة مدرستي**"
	- ه حدد (الابن / الابنة)
		- اختر "إرسال"
- تم إرسال كلمة المرور لجوال المستخدم بنجاح

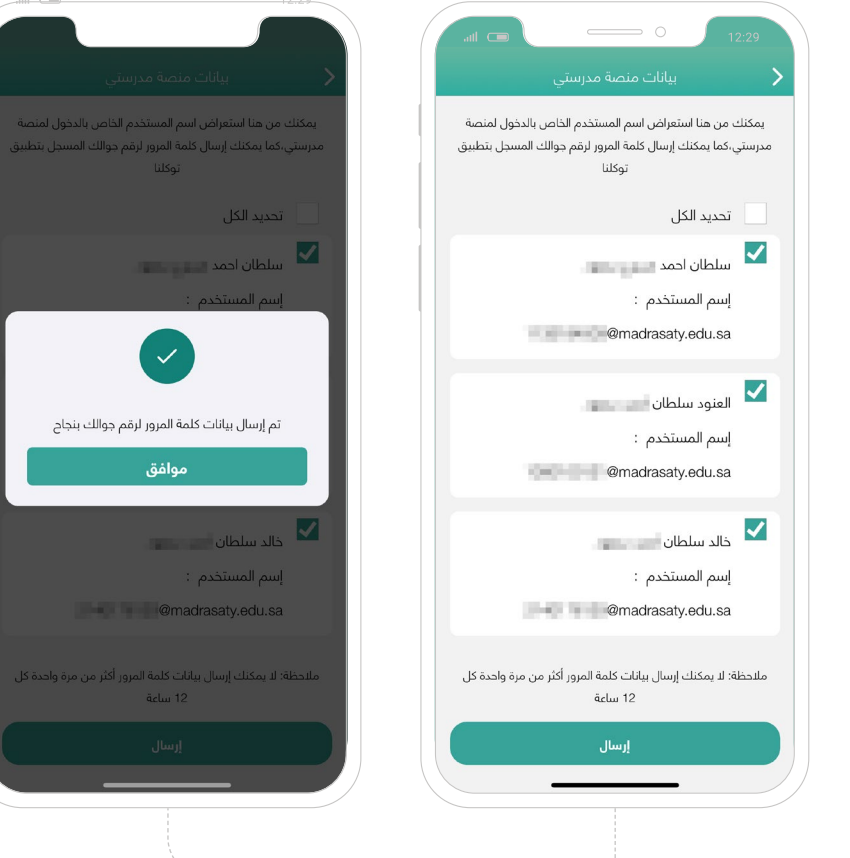

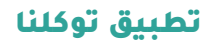

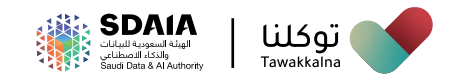

# **خدمات التابعين**

يمكن للمستخدم من **خالل خدمات التابعين:**

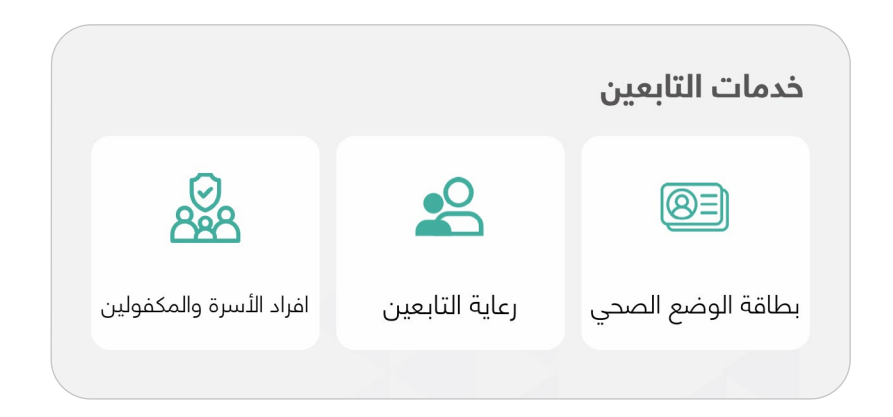

- **االطالع على بطاقة الوضع الصحي للتابعين أو المكفولين**
	- **طلب رعاية التابعين**
	- **تحديد أفراد األسرة والمكفولين**

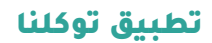

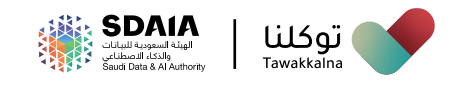

### **بطاقة الوضع الصحي**

تســمح هــذه الخدمــة للمســتخدم **االطــاع علــى بطاقــة الوضــع الصحــي للتابعيــن أو المكفوليــن،** ّ تعــرف علــى آليــة الوصــول للخدمــة:

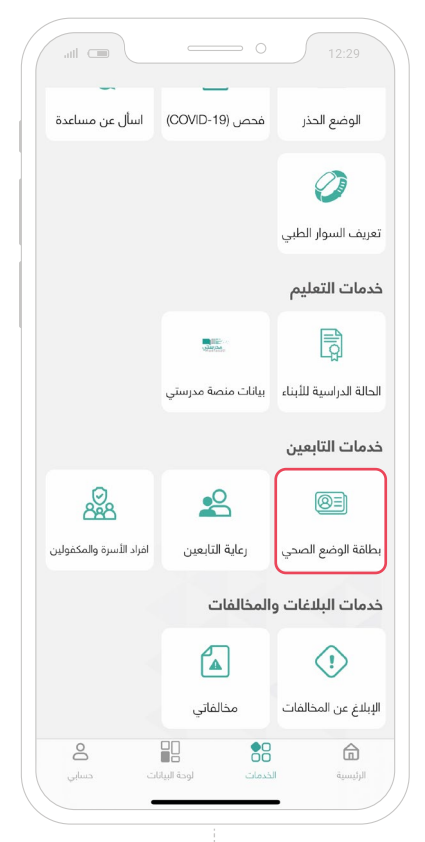

- من قائمة "الخدمات"
- توجه إلى "خدمات التابعين"
- اختر أيقونة "**بطاقة الوضع الصحي**"
	- ه حدد (الابن / الابنة)
- ســيتم عــرض بيانــات بطاقــة الوضــع الصحــي الخاصــة بــه

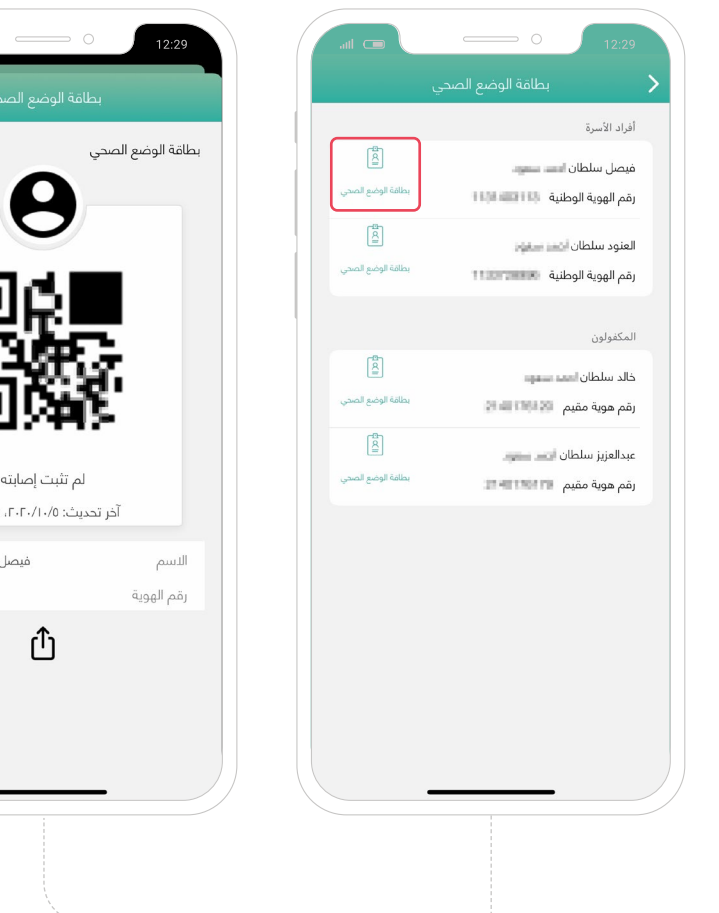

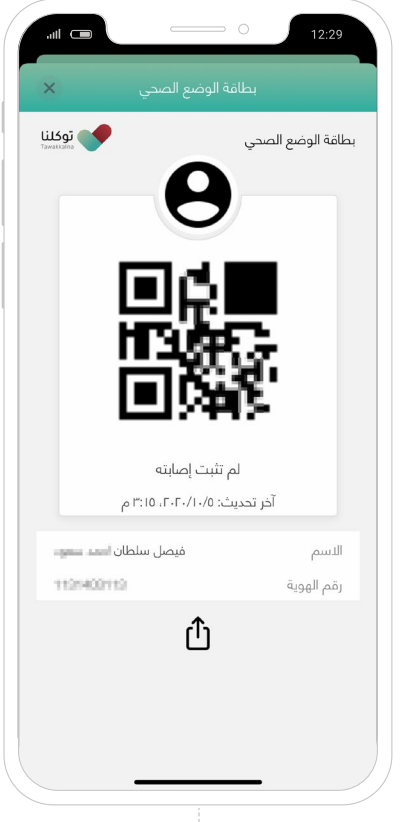

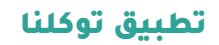

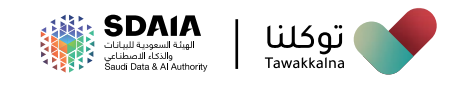

### **مشاركة الوضع الصحي**

في حال الرغبة بمشاركة الوضع الصحي للتابعين أو المكفولين:

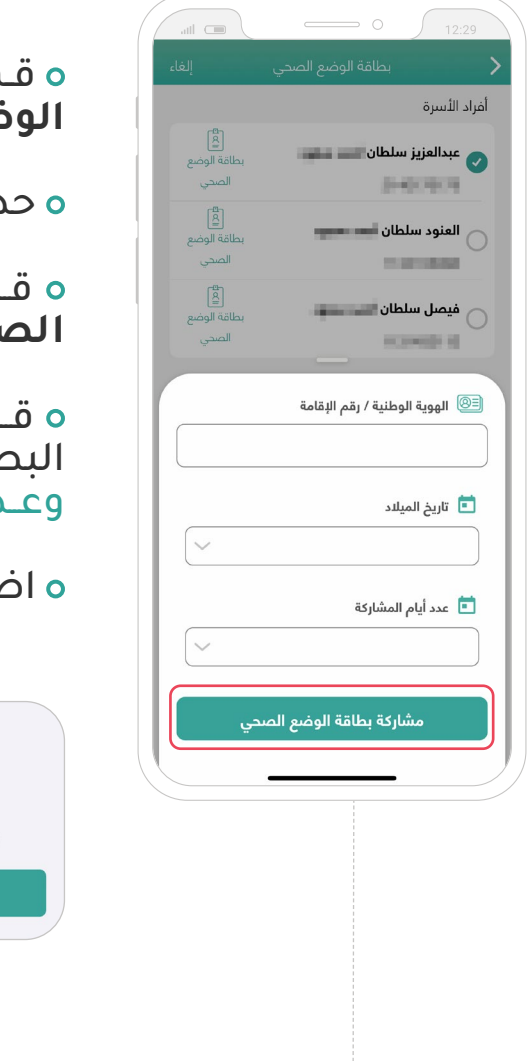

 قـم بالضغـط علـى مشـاركة مـن خدمـة "**بطاقـة الوضـع الصحـي**".

حدد التابع أو المكفول.

 قــم بالضغــط علــى "**مشــاركة بطاقــة الوضــع الصحــي**".

 قــم بإدخــال بيانــات الشــخص الــذي ستشــاركه البطاقــة (رقــم الهويــة / الإقامــة وتاريــخ الميــلاد وعــدد أيـام المنشــاركة).

اضغط على "**مشاركة بطاقة الوضع الصحي**".

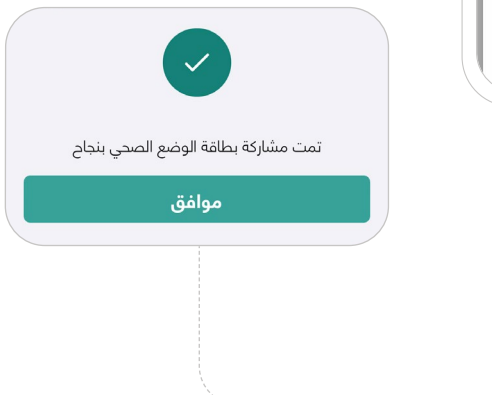

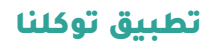

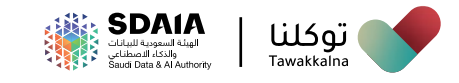

### **إيقاف مشاركة الوضع الصحي**

إليقاف مشاركة بطاقة وضع صحي:

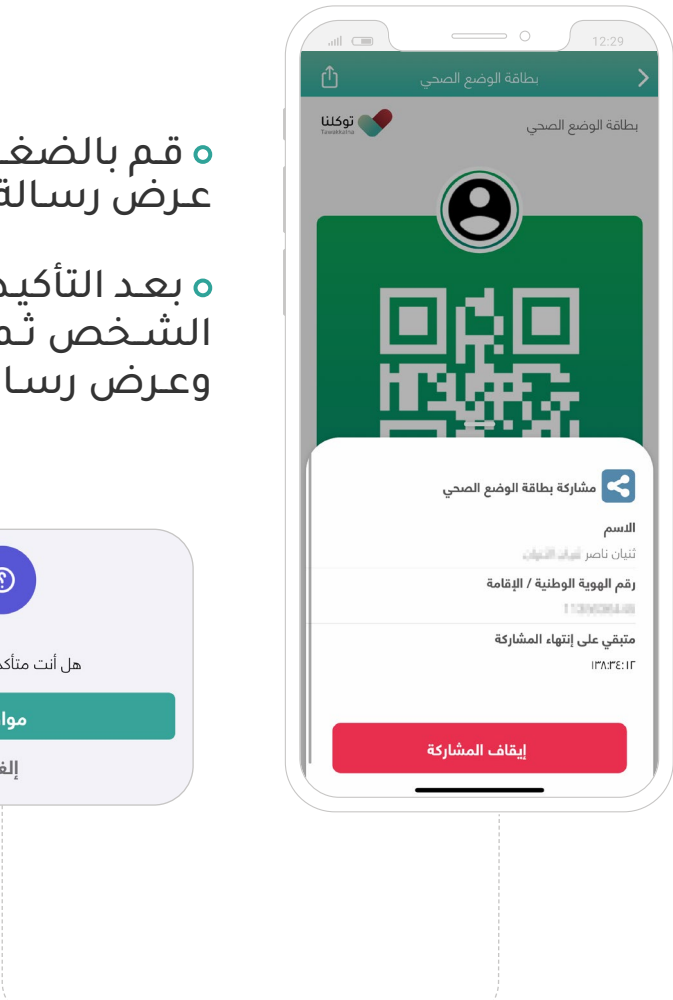

 قـم بالضغـط علـى زر "**إيقـاف المشـاركة**" سـيتم عـرض رسـالة التأكيـد.

بعـد التأكيـد سـيتم إيقـاف مشـاركة البطاقـة مـع الشـخص ثـم يتـم العـودة إلـى الصفحـة السـابقة وعـرض رسـالة نجـاح العمليـة.

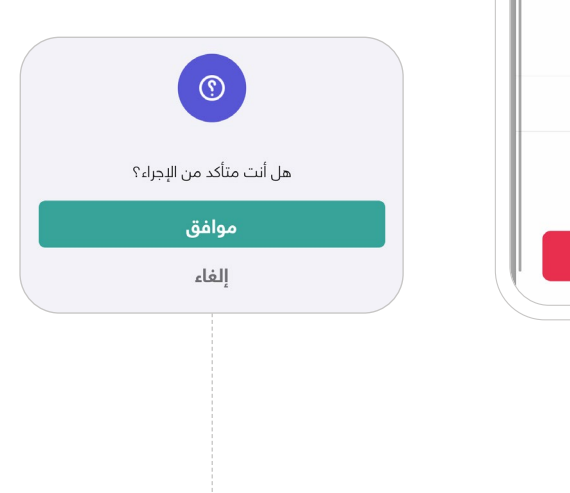

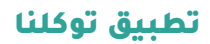

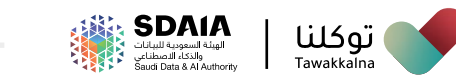

### **إرســال طلــب رعايــة لحســاب التابــع أو اســتعراض موقــع ومعلومــات التابــع أو إلغــاء طلــب المتابعــة المرســل**

تسـمح هذه الخدمة للمسـتخدم الذي لديه (تابعين / مكفولين) أعمارهم دون 15 سـنة، أن يقـوم بإرسـال طلـب رعايـة إلـى حسـاب التابـع فـي تطبيـق توكلنـا، باإلضافــة لالطــاع علــى موقــع ومعلومــات التابــع بعــد موافقتــه، كمــا يمكــن ّ إلغــاء طلــب المتابعــة المرســل، تعــرف علــى آليــة الوصــول للخدمة:**باألبنــاء،**  ّ تعـرف علـى آليـة الوصـول للخدمـة:

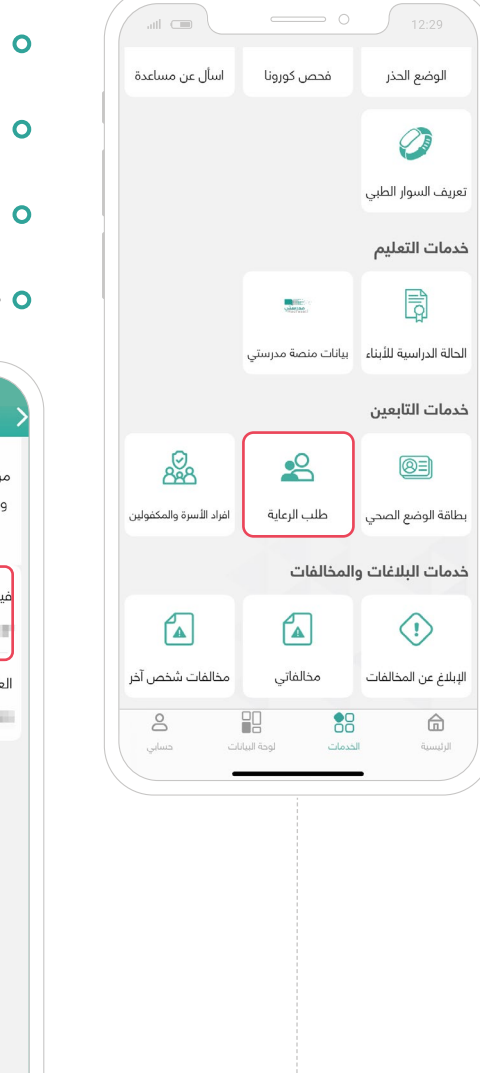

من قائمة "الخدمات"

- توجه إلى "خدمات التابعين"
- اختر أيقونة "**رعاية التابعين**"
	- ه حدد (التابع / المكفول)

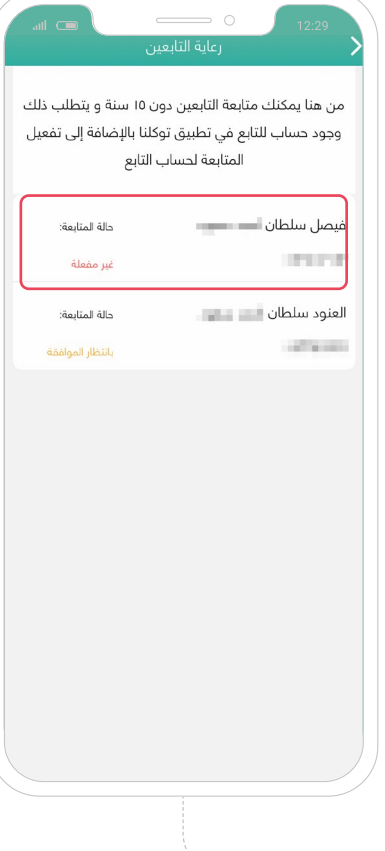

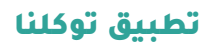

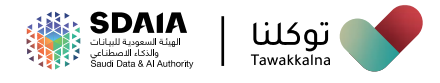

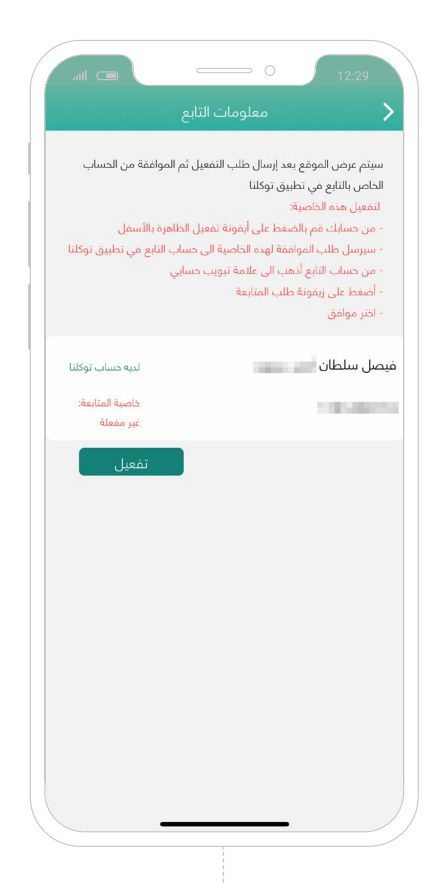

 يقــوم التطبيــق بالتحقــق مــا إذا كان )التابــع / المكفــول) مســجل فـي تطبيــق توكلنــا وفـي حــال لــم يكــن مســجل ســيظهر لــك إشــعار "ال يوجــد لديــه حســاب توكلنــا"

في حـال كان (التابـع / المكفـول) مسـجل ولديـه حسـاب فـي تطبيـق توكلنـا:

اختر أيقونة "تفعيل"

 بعــد التأكيــد، ســيتم إرســال طلــب التفعيــل إلــى حسـاب (التابـع / المكفـول)

ستظهر لك حالة الطلب "بانتظار الموافقة"

### **وإللغاء متابعة )التابع / المكفول(:**

اختر "إيقاف"

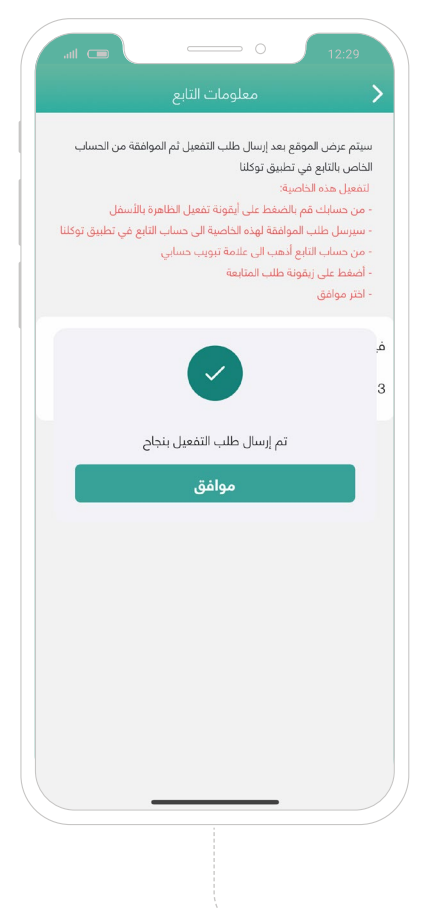

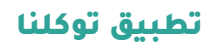

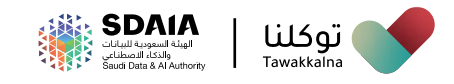

### **الموافقة على طلب الرعاية من الكفيل**

تســمح هــذه **الخدمــة للتابــع أو المكفــول بقبــول أو رفــض طلــب المتابعــة مـن الكفيـل،** ّ تعـرف علـى آليـة الوصـول للخدمـة:

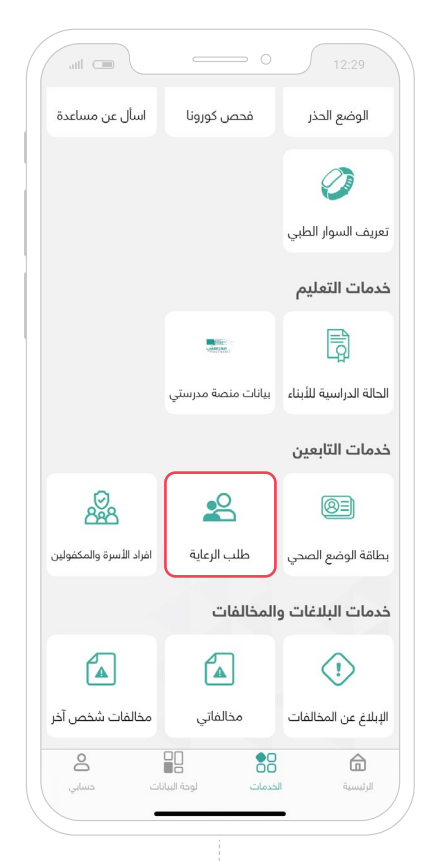

- من قائمة "الخدمات"
- توجه إلى "خدمات التابعين"
- اختر أيقونة "**طلب الرعاية**"
	- ه اختر (قبول / رفض)
- ه سـيتم ربـط حسـاب (التابـع / المكفـول) بحسـاب المسـتخدم (ولي الأمـر / الكفيـل)

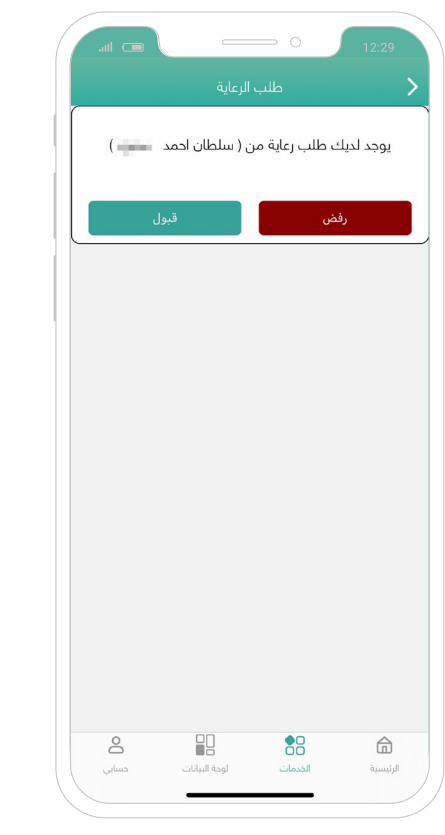

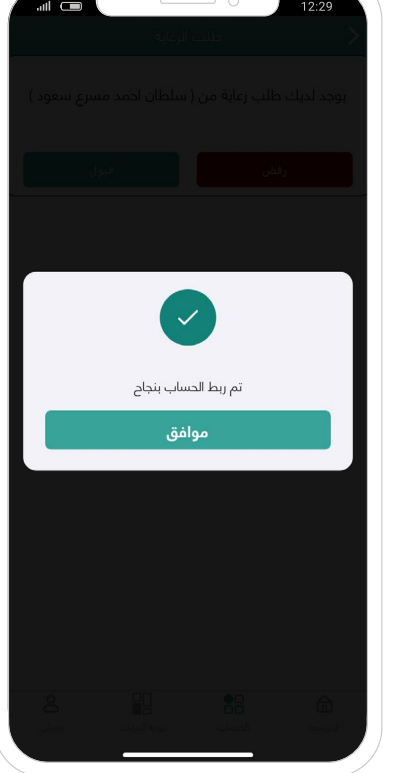

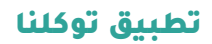

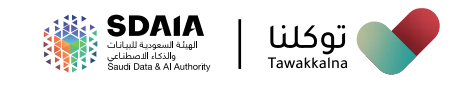

### **أفراد األسرة والمكفولين**

تسـمح هـذه الخدمـة للمسـتخدم تعديـل بيانـات أفـراد األسـرة والمكفوليـن، ّ تعـرف علـى آليـة الوصـول للخدمـة:

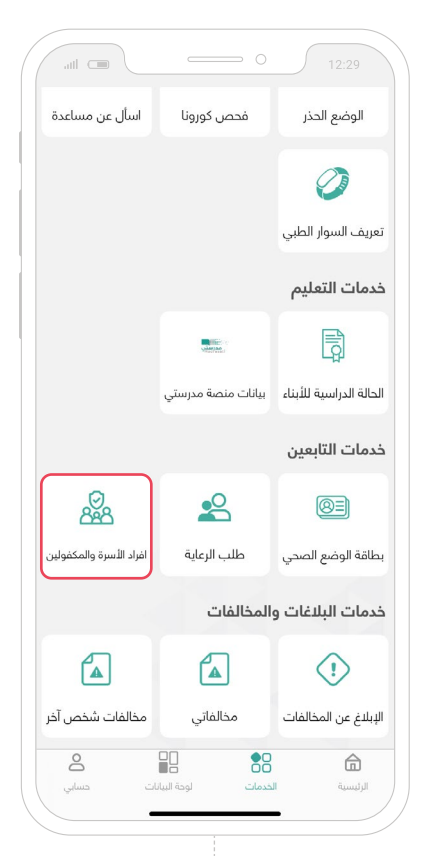

من قائمة "الخدمات"

توجه إلى "خدمات التابعين"

اختر أيقونة "**أفراد األسرة والمكفولين**"

 حـدد أفـراد األسـرة والمكفوليـن الذيـن يسـكنون معـك

اختر "**حفظ**"

**تم تحديث أفراد األسرة والمكفولين بنجاح**

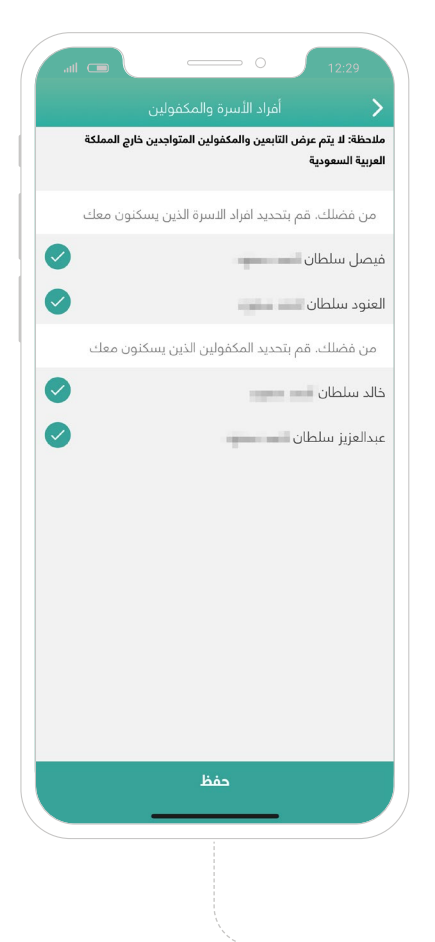

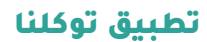

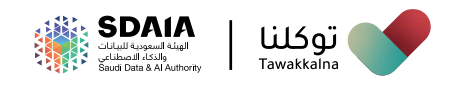

# **مخالفاتي**

تســمح هــذه الخدمــة للمســتخدم **االطــاع علــى المخالفــات الخاصــة بــه،** ّ تعــرف علــى آليــة الوصــول للخدمــة:

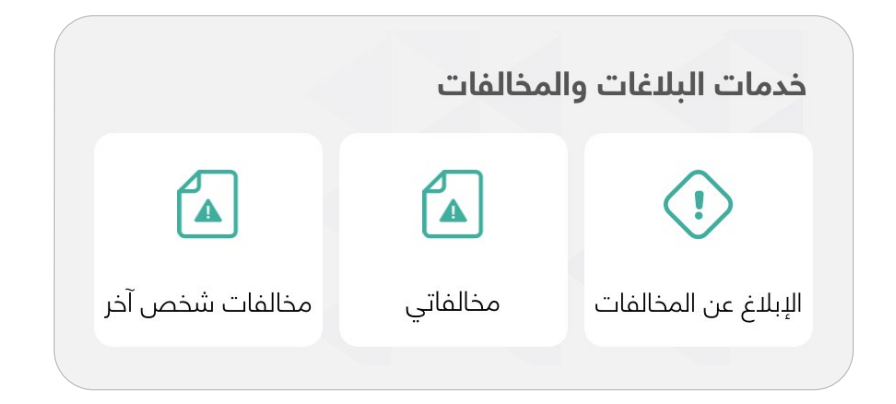

- **اإلبالغ عن المخالفات**
	- **مخالفاتي**
- **مخالفات شخص آخر**

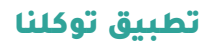

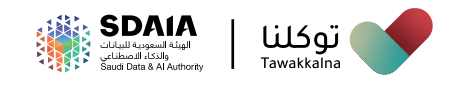

### **بالغ عن مخالفات**

تســمح هــذه الخدمــة للمســتخدم **اإلبــاغ عــن المخالفــات،** ّ تعــرف علــى آليــة الوصــول للخدمــة:

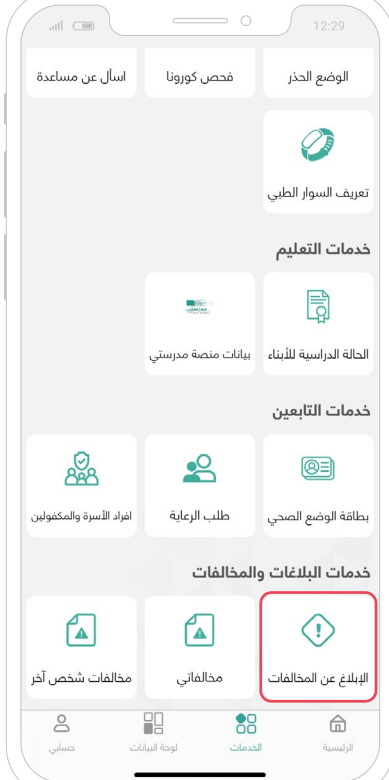

- من قائمة "الخدمات"
- توجه إلى "خدمات البالغات والمخالفات"
	- اختر أيقونة "**بالغ عن مخالفات**"
		- حدد نوع المخالفة
		- اكتب وصف المخالفة
			- حدد موقع المخالفة
				- اختر "**تقديم بالغ**"

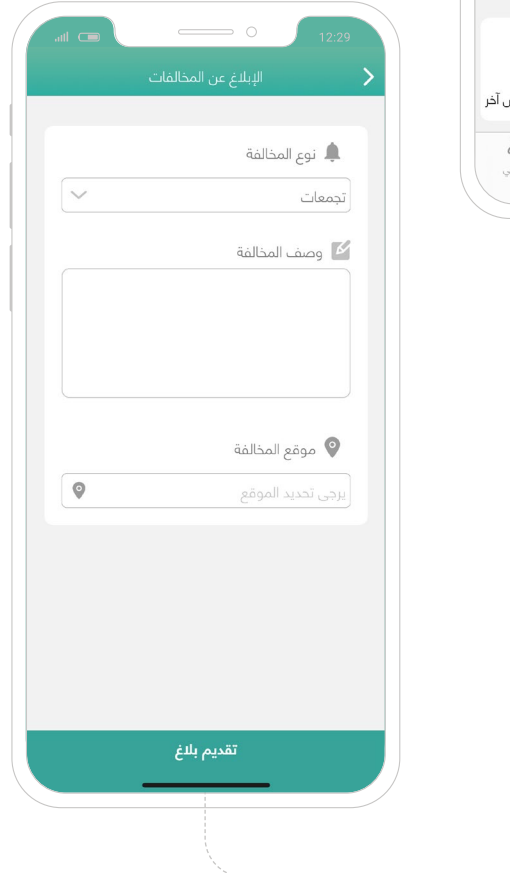

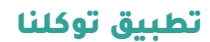

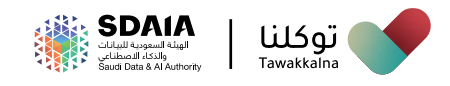

### **مخالفاتي**

تســمح هــذه الخدمــة للمســتخدم **االطــاع علــى المخالفــات الخاصــة بــه،** ّ تعــرف علــى آليــة الوصــول للخدمــة:

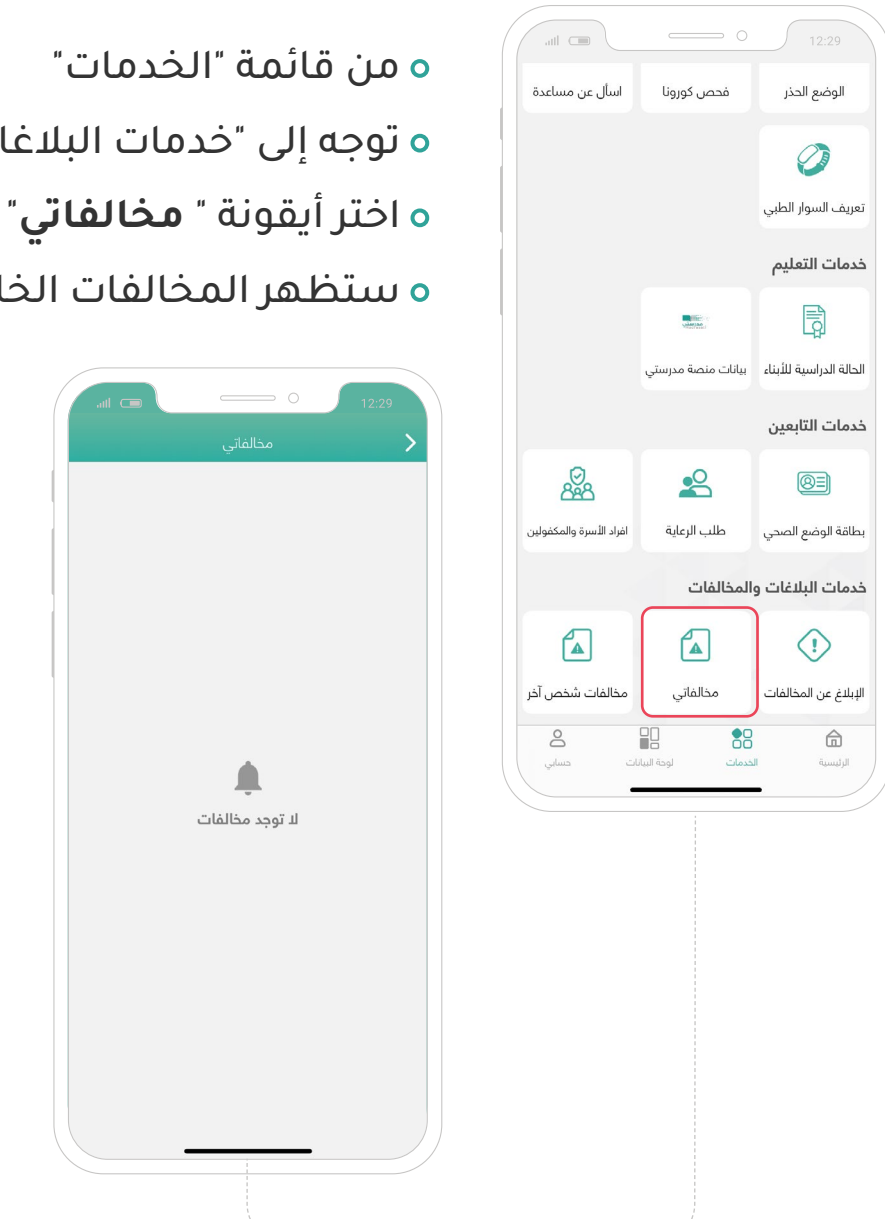

- من قائمة "الخدمات" ه توجه إلى "خدمات البلاغات والمخالفات"
	-
	- ستظهر المخالفات الخاصة بك

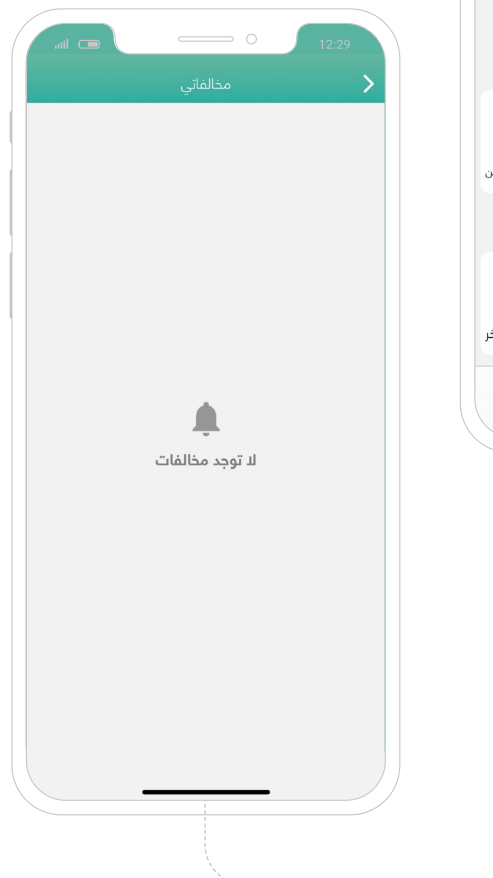

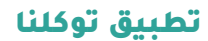

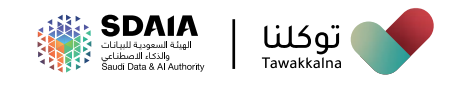

### **مخالفات شخص آخر**

تسـمح هـذه الخدمـة للمسـتخدم **االطـاع علـى مخالفات شـخص آخـر،** ّ تعرف علـى آليـة الوصـول للخدمة:

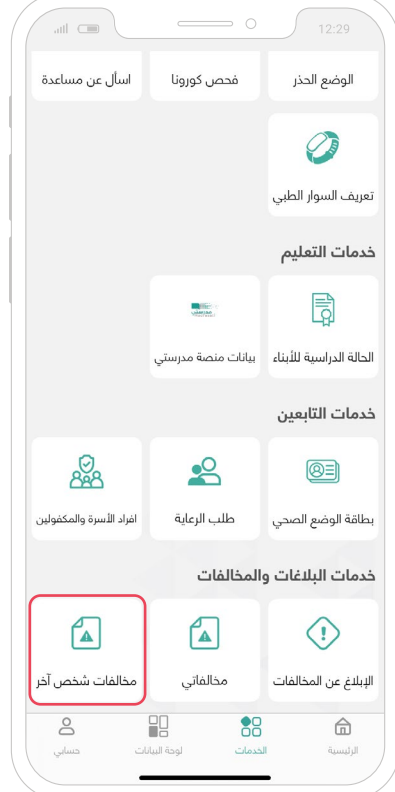

من قائمة "الخدمات"

ه توجه إلى "خدمات البلاغات والمخالفات"

اختر أيقونة "**مخالفات شخص آخر**"

قم بتعبئة الحقول المطلوبة

 الهوية الوطنية / هوية مقيم <mark>ە تار</mark>يخ الميلاد \_ o رقم المخالفة

اختر "**إرسال**"

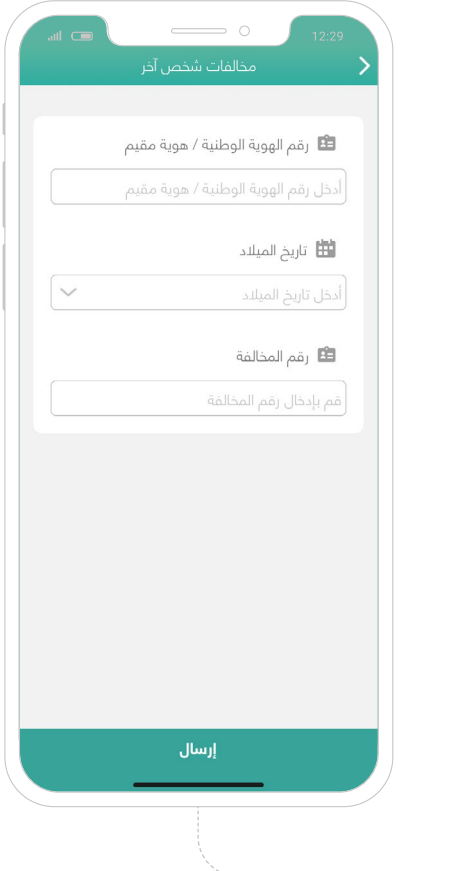

# **لوحة البيانات**

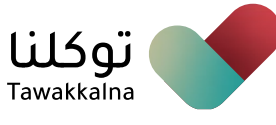

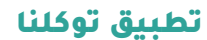

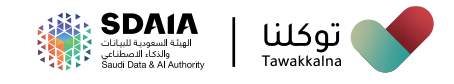

# لوحة البيانات

### يمكن للمستخدم من خالل لوحة البيانات **االطالع على:**

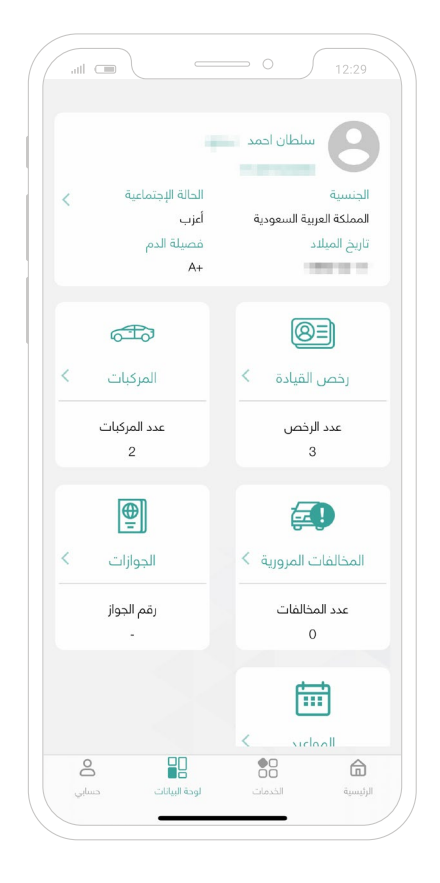

- **بيانات المعلومات الشخصية**
	- **بيانات رخص القيادة**
		- **بيانات الجوازات**
	- **بيانات المخالفات المرورية**
		- **بيانات المركبات**
		- **المواعيد العدلية**

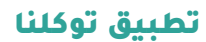

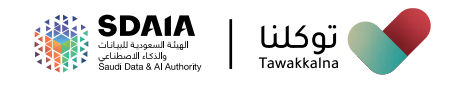

### **البيانات الشخصية**

تســمح هــذه الخدمــة للمســتخدم االطــاع علــى البيانــات الشــخصية، **ّ تعــرف علــى آليــة الوصــول للخدمــة:**

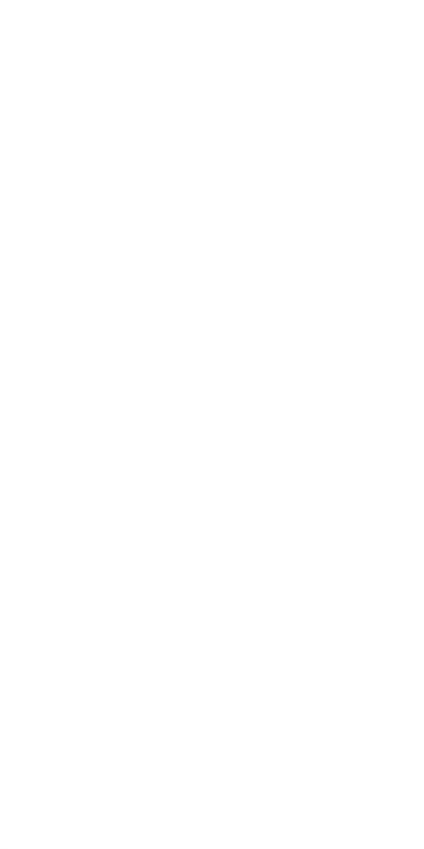

- من قائمة "لوحة البيانات"
- ســتظهر لــك **البيــانـــات الشــخصية،** ويمكــن الاطــلاع علــى المزيــد مــن التفاصيــل مــن خــلال الضغــط عليهــا

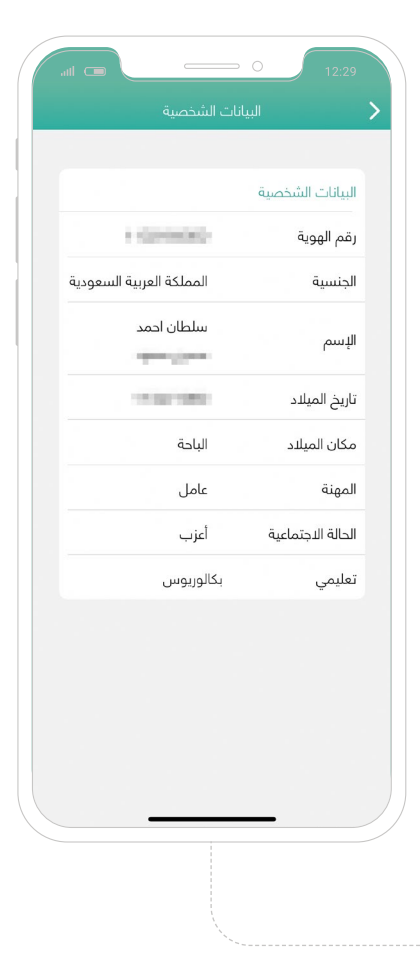

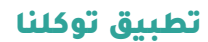

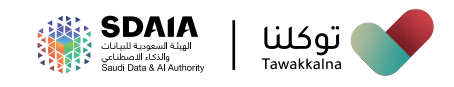

### **بيانات رخص القيادة**

تسـمح هـذه الخدمـة للمسـتخدم االطـاع علـى بيانـات رخـص القيـادة، **ّ تعـرف علـى آليـة الوصـول للخدمـة:**

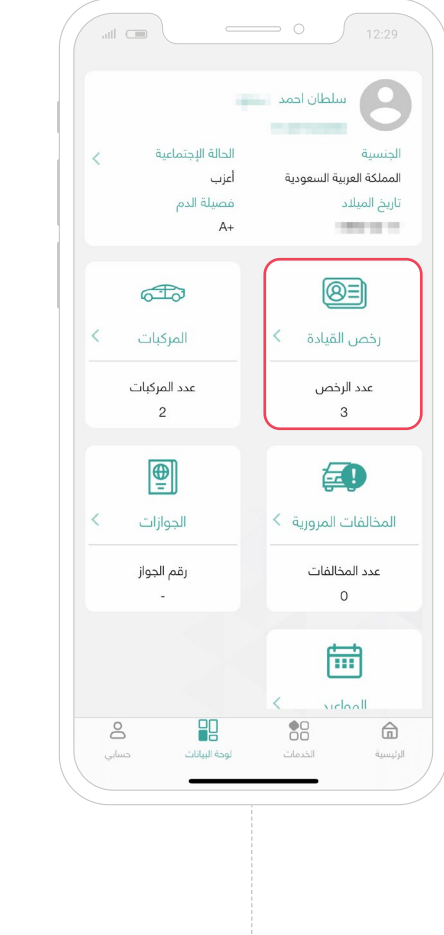

- من قائمة "لوحة البيانات"
- اختر أيقونة "**رخص القيادة**"

ستظهر لك معلومات رخص القيادة

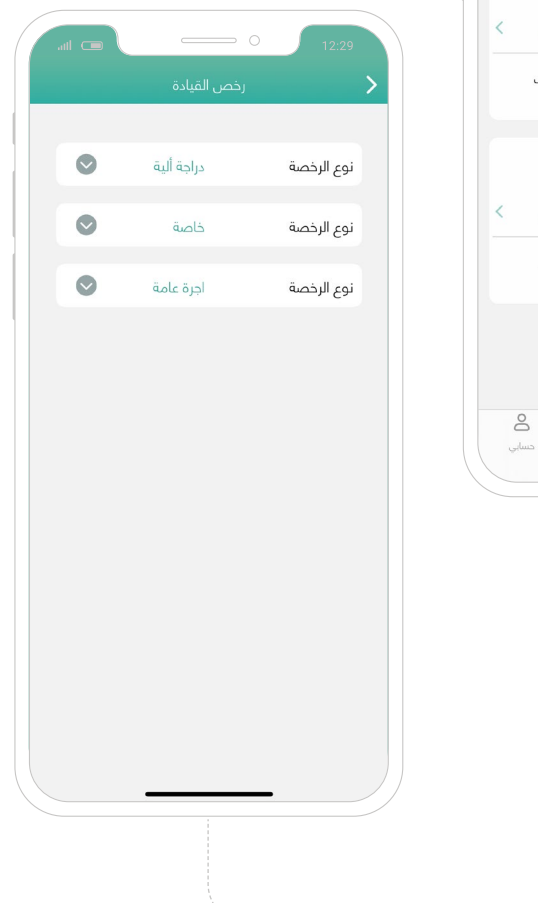

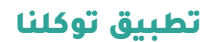

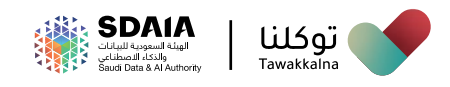

### **بيانات المركبات**

تسـمح هـذه الخدمـة للمسـتخدم االطـاع علـى بيانـات المركبـات **ّ ، تعـرف علـى آليـة الوصـول للخدمـة:**

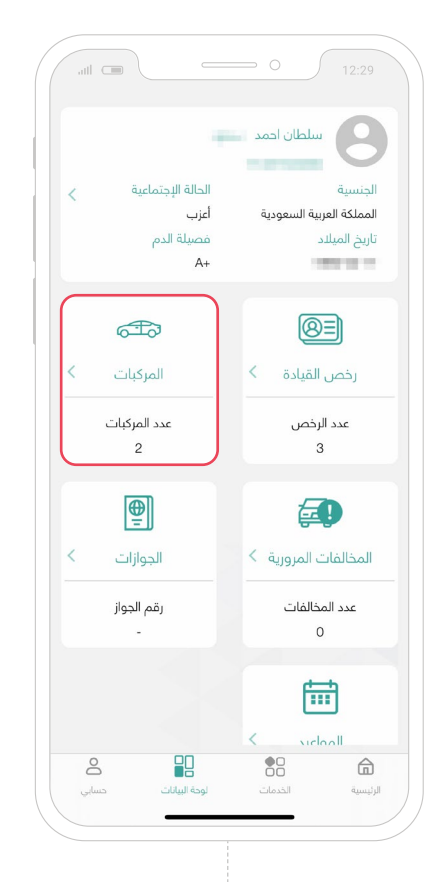

- من قائمة "لوحة البيانات"
	- اختر أيقونة "**المركبات**"
- ستظهر لك معلومات المركبات

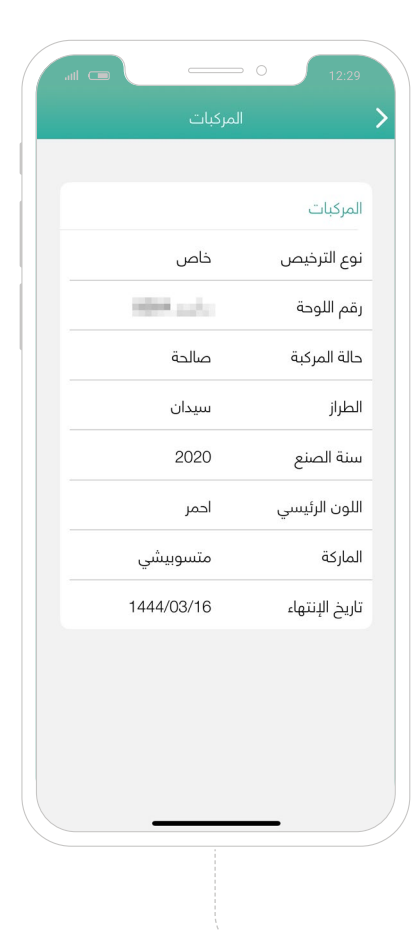

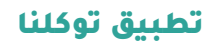

 $\bullet$ 

 $\bullet$ 

07/11/2020

09/11/2020

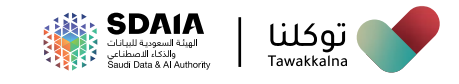

### **استعراض المواعيد العدلية**

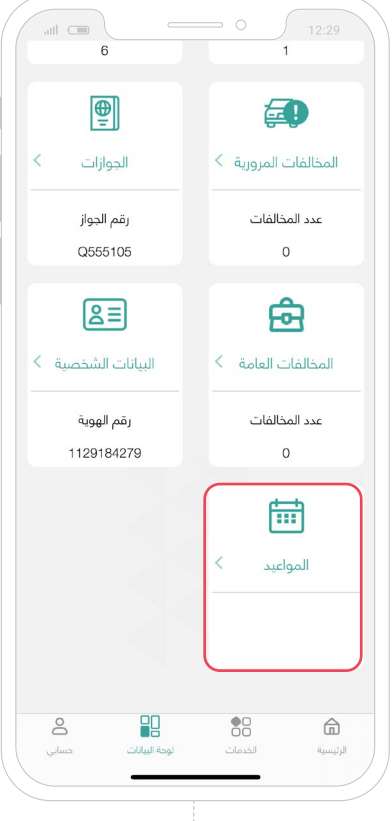

### من الصفحة " **لوحة البيانات** " يقوم المستخدم:

بالضغط على "**المواعيد**"

من ثم اختيار " **المواعيد العدلية** "

يقــوم التطبيــق بعــرض المواعيــد العدليــة لــدى المســتخدم

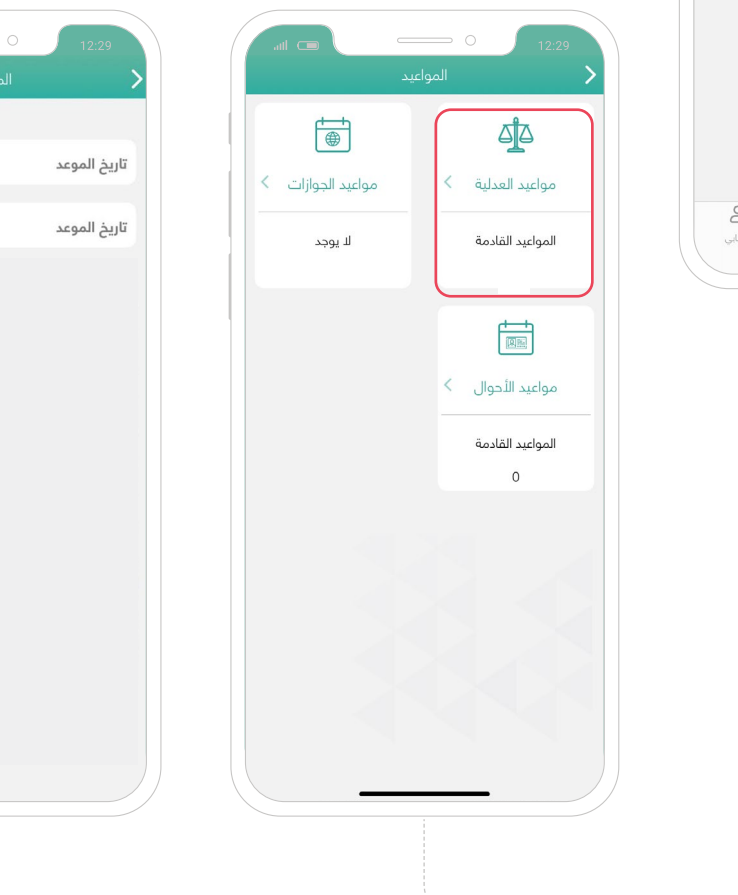

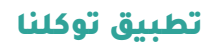

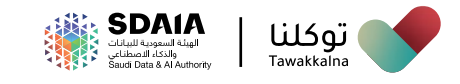

### **استعراض مواعيد األحوال المدنية**

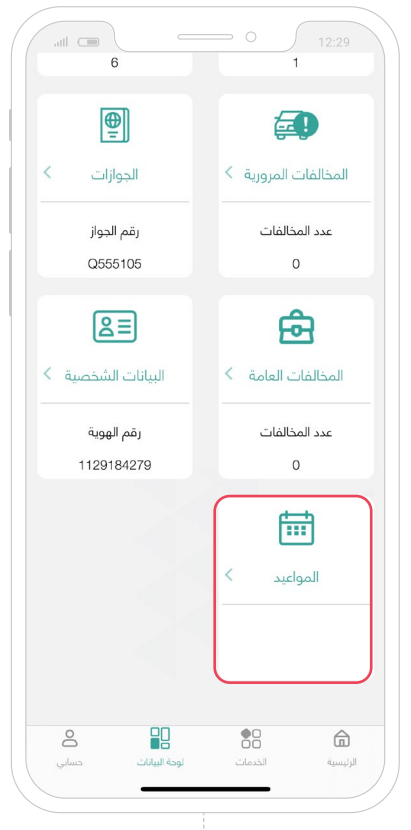

### من الصفحة " **لوحة البيانات** " يقوم المستخدم:

بالضغط على "**المواعيد**".

من ثم اختيار " **مواعيد األحوال** ".

<mark>ه يقــوم التطبيــق بعــرض جميــع مواعيـد الأحـوال</mark><br>المدنيــة لــدى المســتخدم.

ه عنــد اختيـار موعــد محــدد ســيتم عــرض تفاصيـل<br>الموعــد.

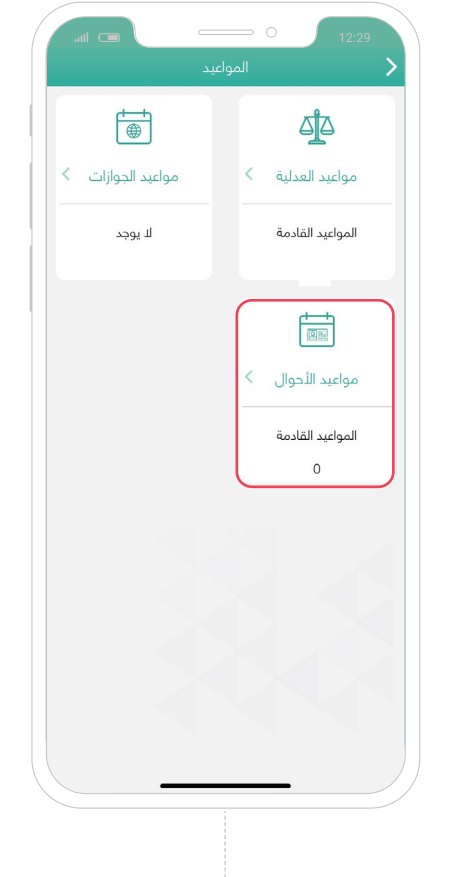

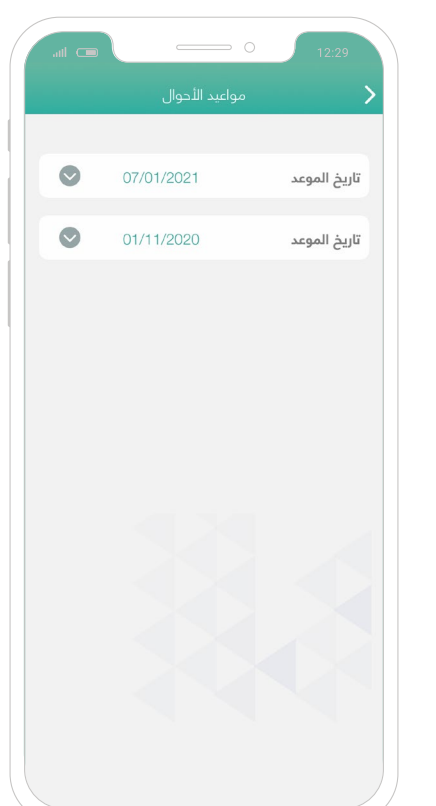

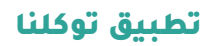

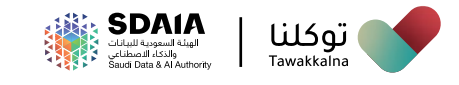

### **استعراض مواعيد الجوازات**

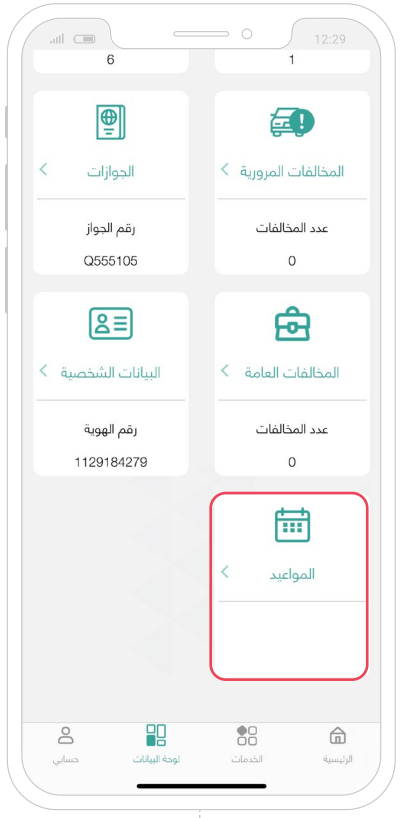

### من الصفحة " **لوحة البيانات** " يقوم المستخدم:

- بالضغط على "**المواعيد**"
- من ثم اختيار " **مواعيد الجوازات** "
- يقـوم التطبيـق بعـرض جميـع مواعيـد الجـوازات لـدى المسـتخدم.

ه عنـد اختيـار موعـد محـدد سـيتم عـرض تفاصيـل<br>الموعـد.

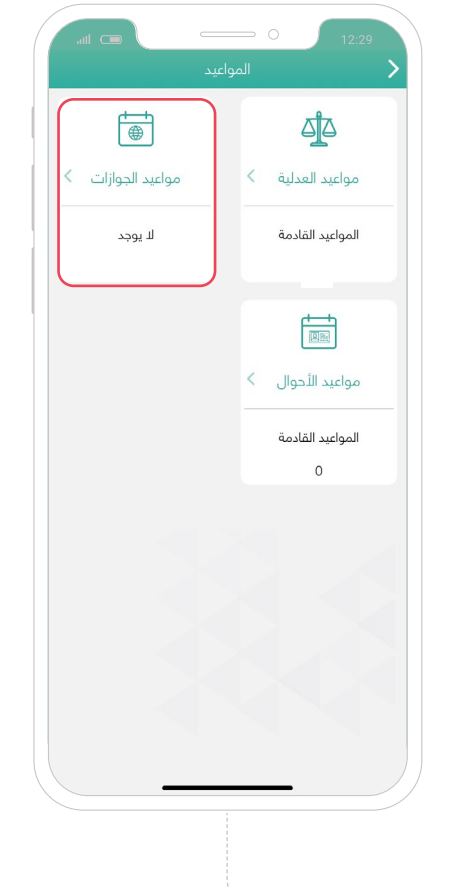

![](_page_66_Picture_10.jpeg)

![](_page_67_Picture_0.jpeg)

#### **استعراض المخالفات العامة**

خدمــة تمكــن المســتخدم مــن االطــاع علــى مخالفاتــه فــي األمــن العــام والمؤسســة العامــة للتأمينــات االجتماعيــة ووزارة الشــؤون البلديــة والقرويــة ووزارة السـياحة ووزارة الإسـكان ووزارة المـوارد البشـرية والتنميـة الاجتماعيـة

![](_page_67_Picture_3.jpeg)

- من قائمة "لوحة البيانات"
- اختر أيقونة "**المخالفات العامة**"
- ســيتم عــرض مجمــوع المخالفــات المســجلة علــى هويــة المســتخدم
- ســيتم عــرض جميــع الجهــات التــي تكــون علــى المســتخدم مخالفــات لديهــا

![](_page_68_Picture_0.jpeg)

### عند الضغط على جهة محددة

يتم عرض المخالفات المسددة والمخالفات غير المسددة الخاصة بالجهة

عند اختيار احد القائمتين يتم جميع المخالفات الخاصة بالقائمة.

عند الضغط على مخالفة محددة سيتم عرض التفاصيل الخاصة بها.

![](_page_69_Picture_0.jpeg)

### **استعراض بيانات العنوان الوطني**

### خدمة تمكن المستخدم من ا**ستعراض هويته الوطنية في التطبيق**

![](_page_69_Picture_4.jpeg)

من قائمة "لوحة البيانات"

الضغط على أيقونة العنوان الوطني

يتــم عــرض قائمــة العناويــن مــع امكانيــة اسـتعراض مجمـوع عـدد العناويـن المسـجلة فـي البريــد الســعودي.

عنـد الضغـط علـى أيقونـة العنـوان الوطنـي، يتـم عــرض قائمــة العناويــن مــع امكانيــة اســتعراض تفاصيــل بيانــات كل عنــوان

بعـد الضغـط علـى ايقونـة العنـوان المحـدد يتـم عـرض التفاصيـل

![](_page_69_Picture_81.jpeg)

![](_page_70_Picture_0.jpeg)

### **استعراض بيانات تأمين المركبة**

### خدمة تمكن المستخدم من ا**ستعراض بيانات تأمين مركبته**

![](_page_70_Picture_4.jpeg)

من "لوحة البيانات"

اضغط على أيقونة تأمين المركبات

يتم عرض قائمة وثائق التأمينات

اضغط على الوثيقة الستعراض التفاصيل

![](_page_70_Picture_74.jpeg)

![](_page_71_Picture_0.jpeg)

![](_page_71_Picture_1.jpeg)
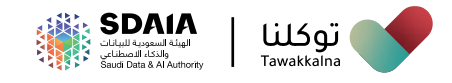

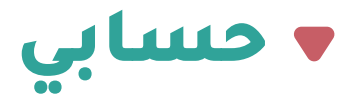

## يمكن للمستخدم من خالل صفحة حسابي **إجراء التالي:**

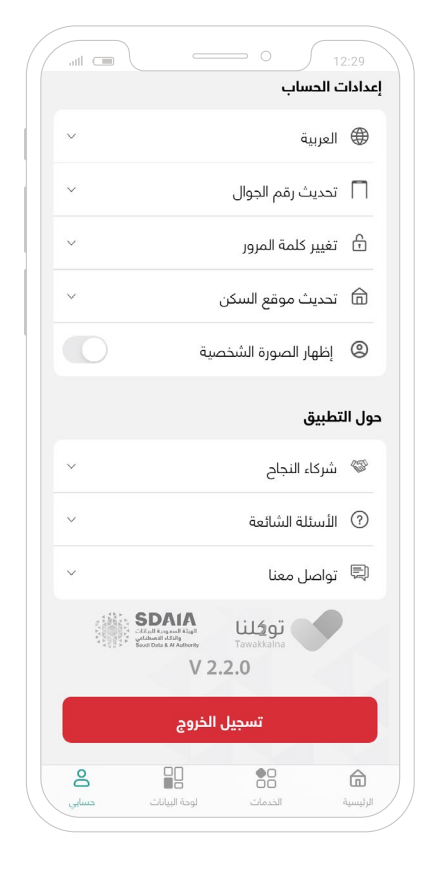

- **تغيير اللغة**
- **تحديث رقم الجوال**
- **تغيير كلمة المرور**
- **تحديث موقع السكن**

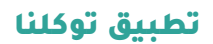

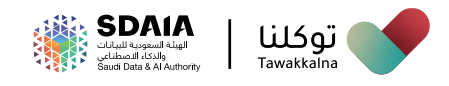

## **تغيير رقم الجوال**

تســمح هــذه الخدمــة للمســتخدم بتعديــل رقــم الجــوال فــي تطبيــق توكلنــا للمسـتخدمين الغيـر مسـجلين فـي أبشـر أو الزائريـن أو الخليجييـن **ّ ، تعـرف على آليــة الوصــول للخدمــة:**

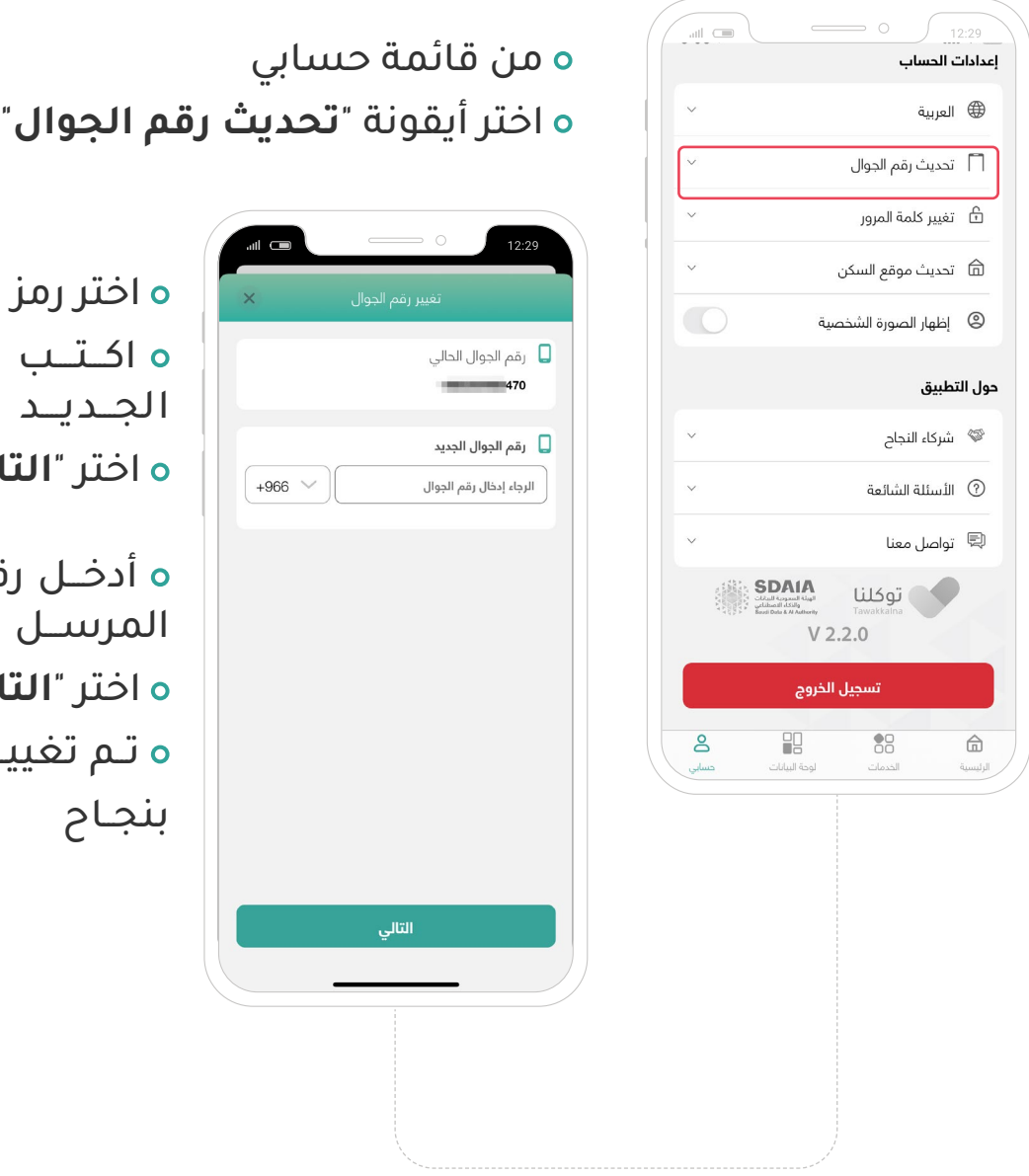

ىز الدولة ب رقـــم الـجــوال اختر "**التالي**"

رقـــم الـتـحـقــق ن إلـى جـوالــك ل<mark>تالي</mark> " ييــر رقــم الجــوال

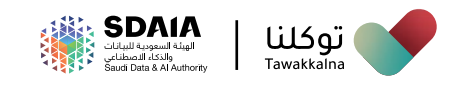

## **تحديث موقع السكن**

تســمح هــذه الخدمــة للمســتخدم تغييــر موقــع السكــــــن، **ّ تعــرف علــى آليــة الوصــــول للخدمــة:** 

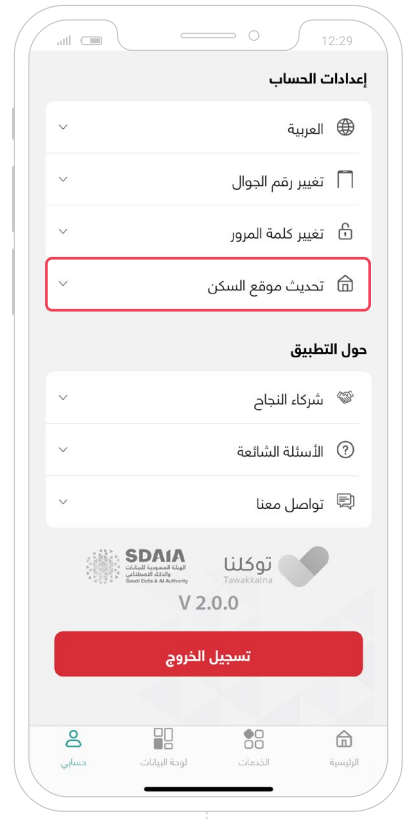

 من قائمة حسابي اختر أيقونة "**تحديث موقع السكن**" حدد مقر السكن اختر "**حفظ**" اختر )**موافق / إلغاء**( تم تحديث موقع السكن بنجاح

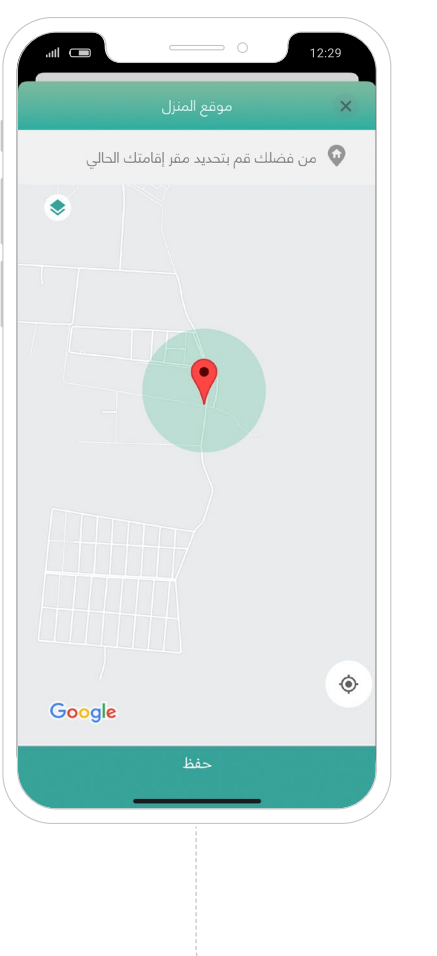

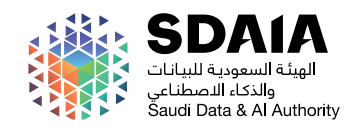

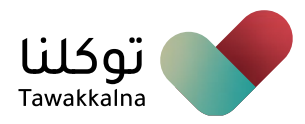

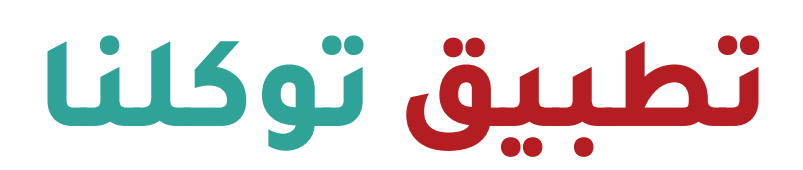

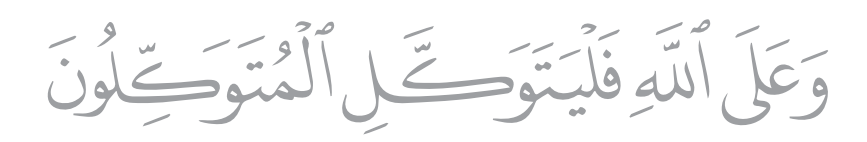